# Guía Rápida TxA SoftControl.

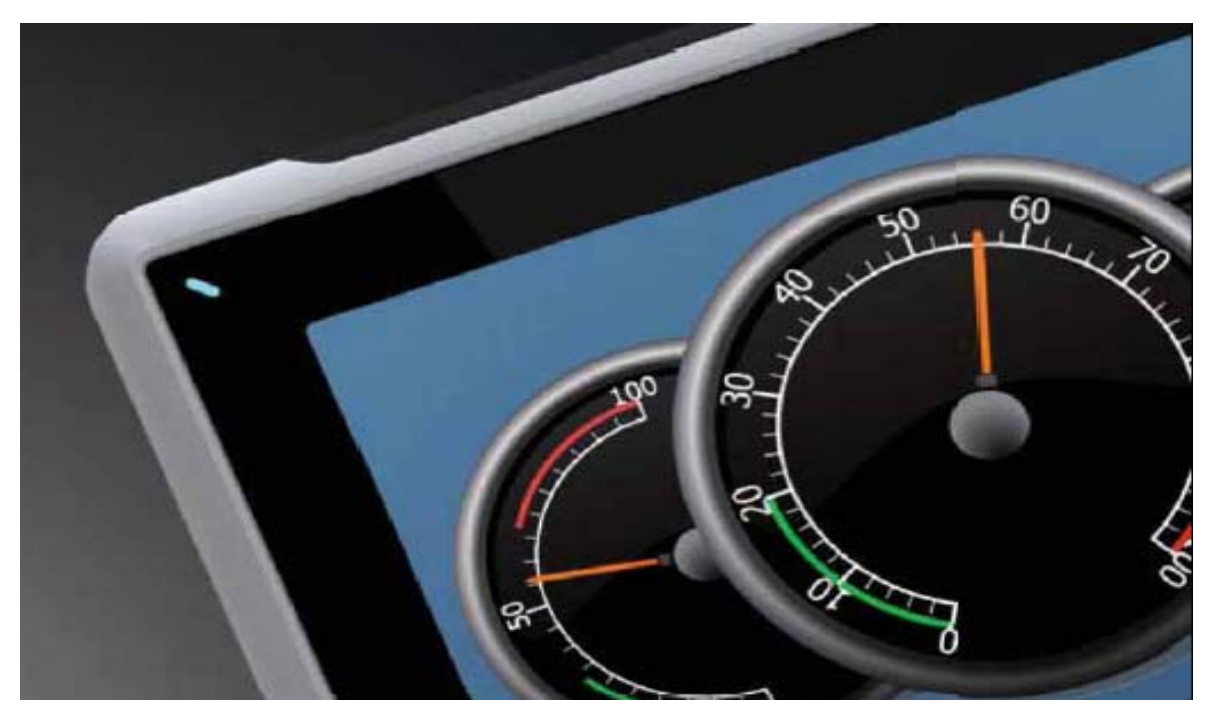

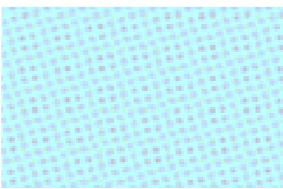

Crear un programa en las TxA SoftControl. Versión: 1.0

**Servicio Asistencia Técnica** Farell, 5 08014 Barcelona Tel. 932 982 040 soporte.tecnico@elion.es

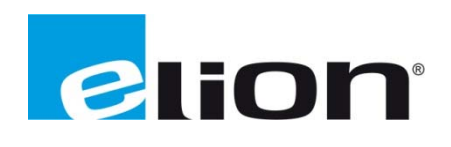

## *1. Función y área de uso*

El terminal TxA SoftControl comunica con una periferia remota de E/S (BL20-E-GW-RS-MB/ET de Turck) a través del protocolo Modbus RTU (serie).

## *2. Acerca de la guía*

Esta guía no puede ser considerada como un manual completo. Es una ayuda para poder poner en marcha una aplicación normal de forma rápida y sencilla.

Utilice el siguiente software y controladores con el fin de obtener una aplicación estable:

- **Software de programación:** 
	- iX Developer 2.0 SP1 (v 2.0.463) o posterior, para la programación de la HMI.
	- TxA SoftControl setup (.msi), permite la selección del panel TxA SoftControl en el iX Developer.
	- CoDeSys v3.5 SP1 Patch 4, para la programación del SoftControl (versión de compilación 3.6.1.40).
- **Imagen, TxA SoftControl:** 
	- $\bullet$  IML\_TxA\_b0420 (.exe).
- **Driver, TxA SoftControl:** 
	- CoDeSys SoftControl Direct\_Access v4.00.17, driver del iX para comunicarse con el SoftControl.
- **Driver, CoDeSys:** 
	- TxA-SoftControl\_V3\_5\_1\_40.devdesc (.xml), listas de variables del CoDeSys para el iX.
	- Modbus Com v3.4.0.0, driver de comunicación Modbus.
	- Modbus Master v3.5.1.0, protocolo de comunicación Modbus maestro.
	- Modbus Slave v3.5.1.0, protocolo de comunicación Modbus esclavo.
- **Gestor de librerías, CoDeSys:** 
	- $\bullet$  Standard 3.5.1.0.
- **En este documento se ha utilizado el hardware siguiente:** 
	- T7A SoftControl.
	- Remota I/O, BL20-E-GW-RS-MB/ET y módulos de E/S.
- **Para más información buscar en:** 
	- iX Developer Reference Manual (MAxx831).
	- iX Developer User's Guide (Maxx832D).
	- Ayuda del driver en el iX Developer.
	- Manuales y ayudas del software CoDeSys.

## *3. Tabla de contenidos*

- **1. Función y área de uso.**
- **2. Acerca de la guía.**
- **3. Tabla de contenidos.**

### **4. Configuración del CoDeSys y del iX Developer.**

- 4.1. Añade TxA SoftControl al CoDeSys.
- 4.2. Añade el TxA SoftControl en el iX Developer.
- 4.3. Instalar el driver del SoftControl en el iX Developer.

## **5. Comunicación entre la HMI iX, TxA SoftControl y la BL20-E-GW-RS-MB/ET.**

#### **6. Herramientas de programación.**

## **7. Configuración de la TxA SoftControl y el Modbus RTU.**

- 7.1. Proyecto CoDeSys.
	- 7.1.1. Programación y configuración del SoftControl.
	- 7.1.2. Alternativa a la creación del POU del proyecto.
	- 7.1.3. Alternativas a la creación de tareas para el proyecto.
	- 7.1.4. Alternativa para añadir un POU a una tarea.
	- 7.1.5. Agrega una tarea para actualización de las E/S.
- 7.2. Maestro Modbus.
	- 7.2.1. Esclavo Modbus.
	- 7.2.2. Configuración del puerto COM.
	- 7.2.3. Configuración del maestro Modbus.
	- 7.2.4. Configuración del esclavo Modbus.
	- 7.2.5. Configuración de E/S remotas.
- 7.3. Esclavo Modbus, BL20-E-GW-RS-MB/ET.
	- 7.3.1. Mapa del registro de las entradas y salidas.
- 7.4. Lista de variables globales (para programar y exportar a la HMI iX).
	- 7.4.1. Lista de variables globales.
	- 7.4.2. Mapeado de E/S.
	- 7.4.3. Programación.
- 7.5. Exportar variables al HMI iX.
- 7.6. Transferir el proyecto del Codesys al panel TxA SoftControl.

## **8. Primeros pasos, iX Developer (TxA SoftControl).**

- 8.1. Cambiar el nombre del controlador.
- 8.2. Importar variables.
	- 8.2.1. Importar las variables que se exportaron del CoDeSys anteriormente.
	- 8.2.2. Las normas de importación del archivo importado conectado.
	- 8.2.3. Configuración del tiempo de espera para la conexión con el SoftController.
- 8.3. Proyecto en el iX Developer.
- 8.4. Descarga un proyecto del iX Developer al panel T7A SoftControl.

#### **9. Configuraciones importantes.**

9.1. "Boot" después del cambio online y el reinicio del TxA SoftControl.

#### **10. Copia de seguridad.**

- 10.1. CoDeSys, crear archivos de copia de seguridad.
- 10.2. CoDeSys, archivos de proyecto.
- 10.3. CoDeSys, descargar fuente para TxA SoftControl.
- 10.4. Descargar proyecto CoDeSys al panel TxA SoftControl usando un USB.
	- 10.4.1. Herramienta de exportación del proyecto en el CoDeSys.
	- 10.4.2. Carga el proyecto del CoDeSys desde el USB al panel TxA SoftControl.

## *4. Configuración del CoDeSys y del iX Developer*

Esta instalación tiene que hacerse una vez para cada ordenador.

#### **4.1. Añade TxA SoftControl al CoDeSys**

Cambia de "Standard" a "Professional"

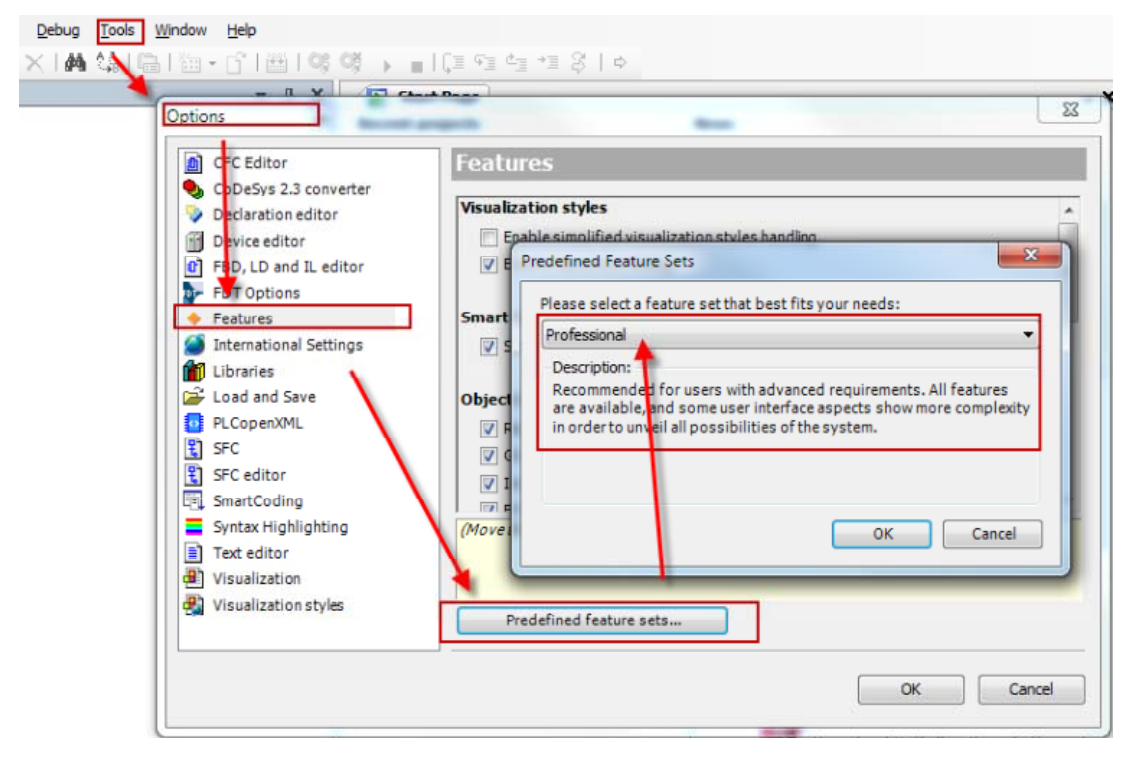

Instala TxA SoftControl en el CoDeSys (TxA-SoftControl\_Vxxx.devdesc.xml)

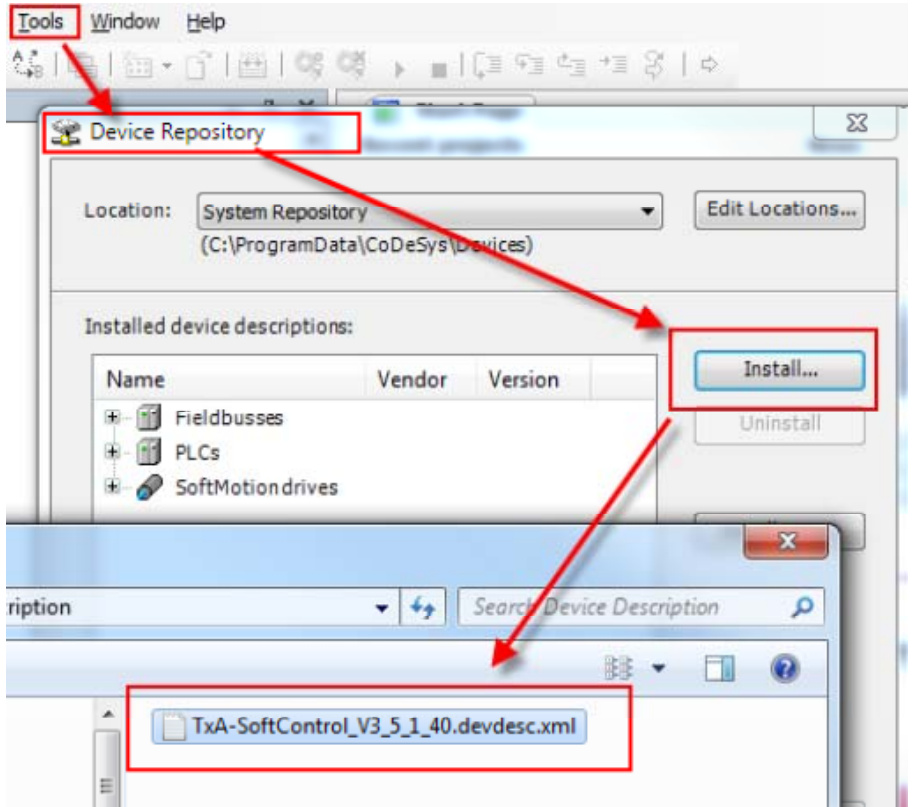

#### **4.2. Añade el TxA SoftControl en el iX Developer**

Para obtener los terminales TxA SoftControl en el iX Developer se debe ejecutar el archivo "TxA SoftControl Setup.msi".

Doble clic en el archivo "TxA SoftControl Setup.msi" para instalar

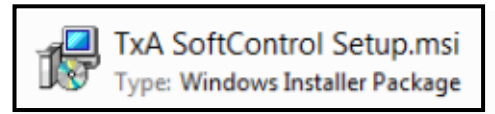

#### **4.3. Instalar el driver del SoftControl en el iX Developer**

El driver (CoDeSys\_SoftControl\_Direct\_Access) se instala al instalar el iX Developer.

*Actualizar el controlador:* 

- Abre el iX Developer y crea un proyecto con el panel T7A SoftControl (no selecciones ningún driver de comunicación).
- Haz clic en el símbolo debajo del "iX" en la esquina superior izquierda del programa.
- Selecciona "Update Drivers", y después "Update Drivers From File".

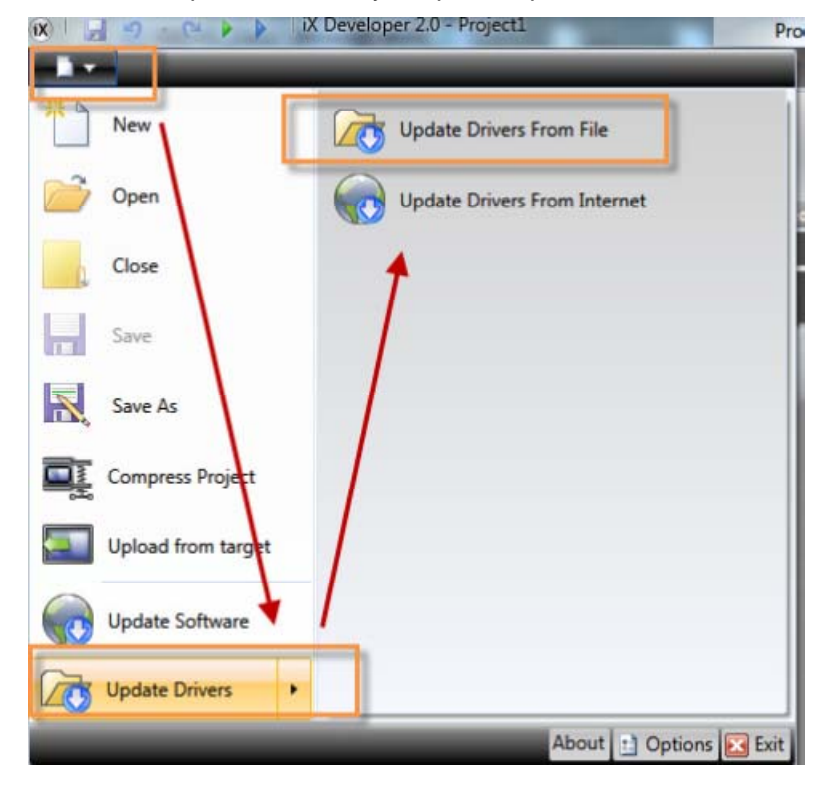

*Actualizar desde archivo:* 

- Vaya a la ubicación donde se encuentra el driver.
- Selecciona el archivo "CoDeSys\_SoftControl\_Direct\_Access\_Pre2.mpd" y haz clic e Abrir.
- Selecciona el controlador en la nueva ventana y haz clic en instalar.

Una vez instalado, reinicie el iX Developer.

#### **Nota !!**

La instalación del controlador solo es necesaria hacerlo una vez en cada ordenador que tenga el iX Developer.

## *5. Comunicación entre la HMI iX, TxA SoftControl y BL20-E-GW-RS-MB/ET*

El terminal utiliza dos controladores para la comunicación entre HMI iX, TxA SoftControl y la BL20- E-GW-RS-MB/ET.

- Controlador 1: Comunicación entre HMI iX y SoftControl (CoDeSys Control Direct Access).
- Controlador 2: Comunicación entre SoftControl y I/O remotas (Modbus RTU serie), solo soportado por el puerto COM2.

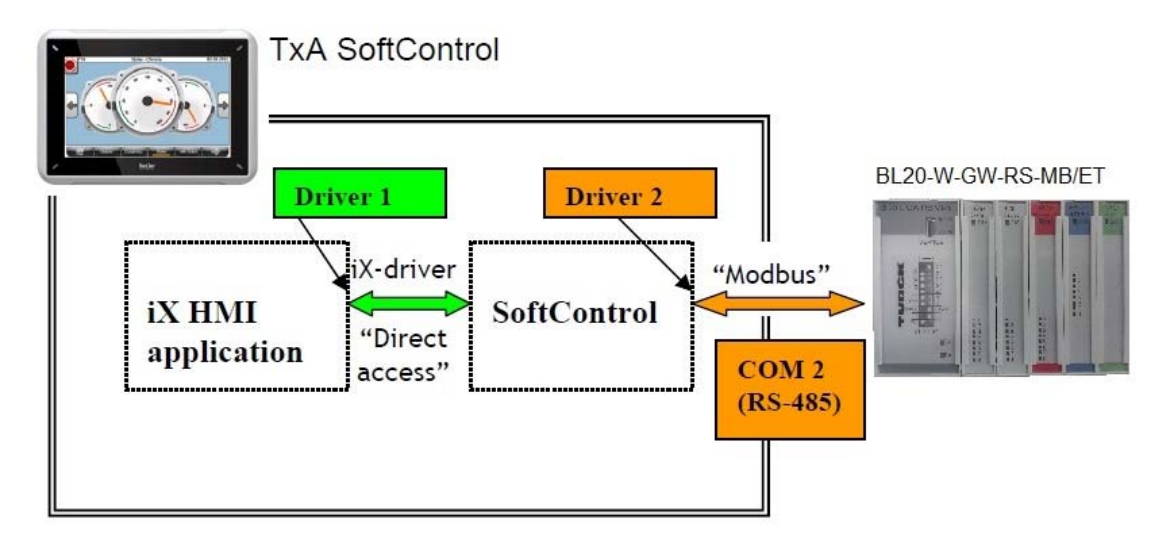

## *6. Herramientas de programación*

Se utilizan dos programas para programar el terminal:

- iX Developer para la aplicación del HMI.
- CoDeSys para el SoftControl.

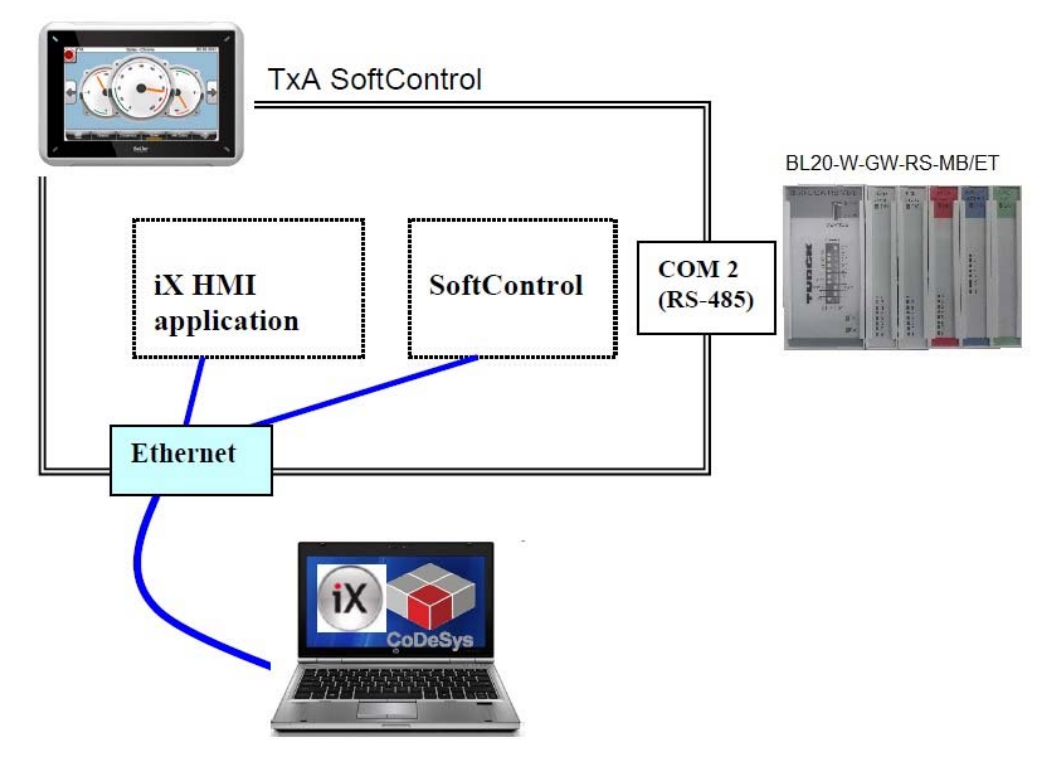

## *7. Configuración de la TxA SoftControl y el Modbus RTU*

#### **7.1. Proyecto CoDeSys**

**7.1.1. Programación y configuración del SoftControl** 

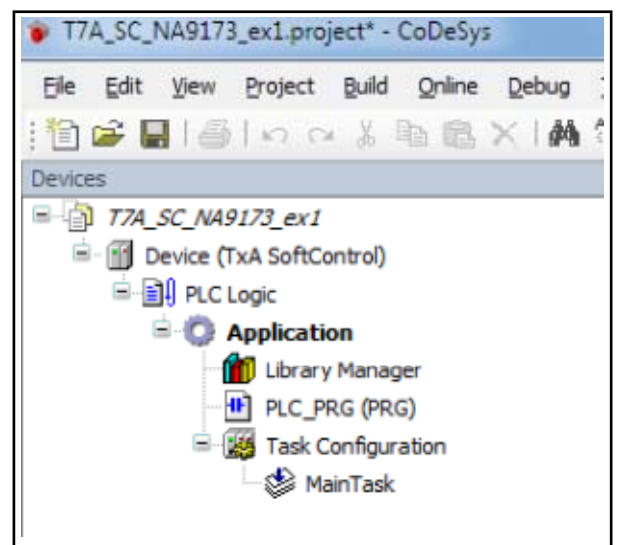

*Proyecto estándar* 

- o Inicia el "CoDeSys".
- o Haz clic en "File" y selecciona "New Project".
- o En "Templates" marca "Standard Project".
- o En "Name" escribe el nombre del proyecto.
- o En "Location" escribe donde guardar el proyecto.
- o Haz clic en "OK".

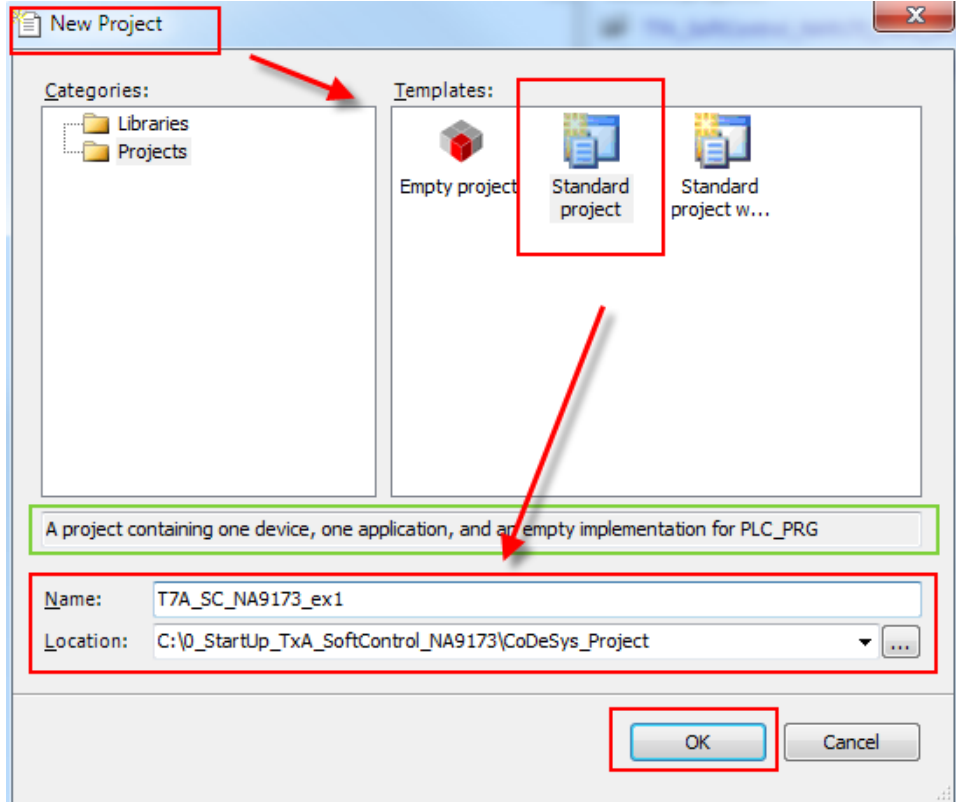

o Selecciona el idioma de programación que quieres utilizar, en este ejemplo se utilizará el "Ladder Logic Diagram" (LD).

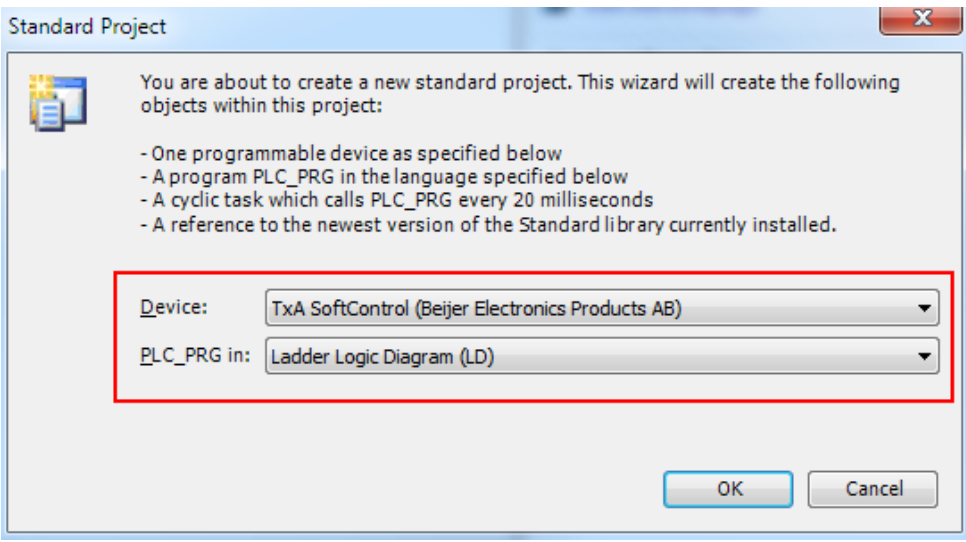

#### **7.1.2. Alternativa a la creación del "POU" del proyecto**

- o Selecciona la opción "Application" en la ventana "Device" y haz clic derecho.
- o Selecciona "Add Object" y escoge "POU". Personaliza el POU según las características deseadas.

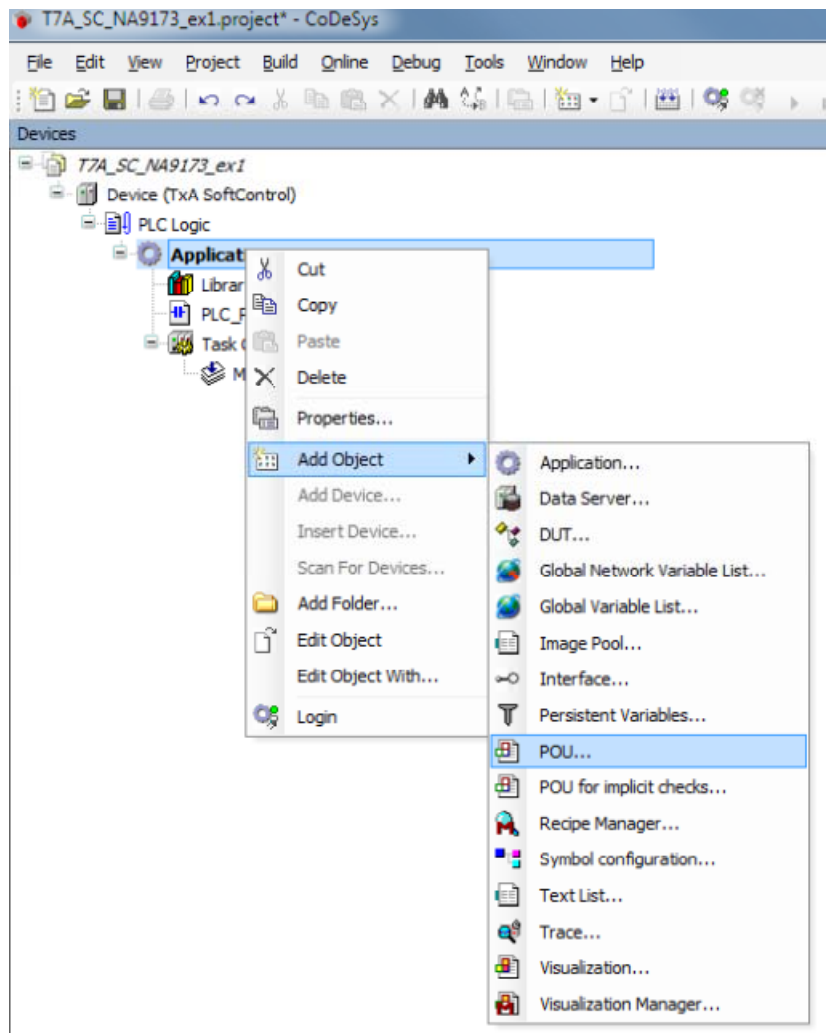

#### **7.1.3. Alternativas a la creación de tareas para el proyecto**

- o Seleccionar con el botón derecho la opción "Task Configuration".
- o Seleccionar "Add Object" y clicar sobre "Task".
- o Introducir el nombre deseado para la tarea en "Name".
- o Haz clic en "Open", se crea automáticamente una tarea con el nombre indicado.

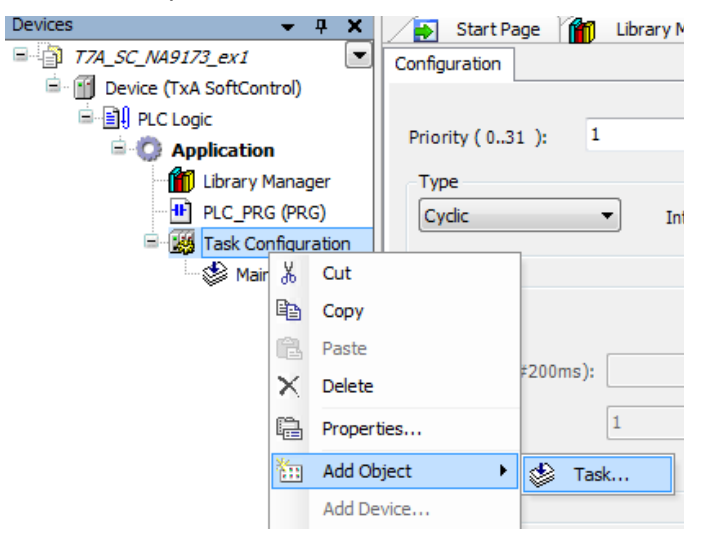

#### **7.1.4. Alternativa para añadir un POU en una tarea**

Conecta el POU creado en una tarea para que el código IEC del POU pueda ser ejecutado.

- o Abre la "Task" task.
- o En el apartado POU selecciona "Add POU".
- o En la ventana de "Items", debajo de "Application", selecciona el "POU" y haz clic en "OK"
- o Añade "PLG\_PRG".

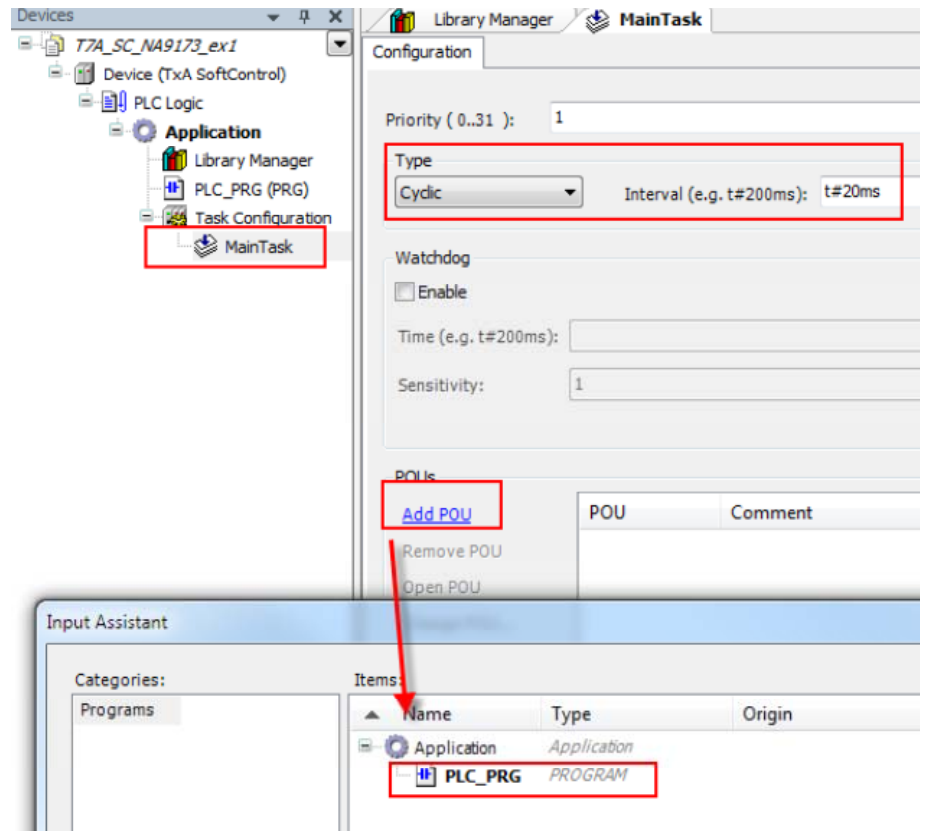

#### **7.1.5. Agrega una tarea para la actualización de las E/S**

Necesitamos una tarea para el trigger de lectura y escritura del estado de las E/S remotas.

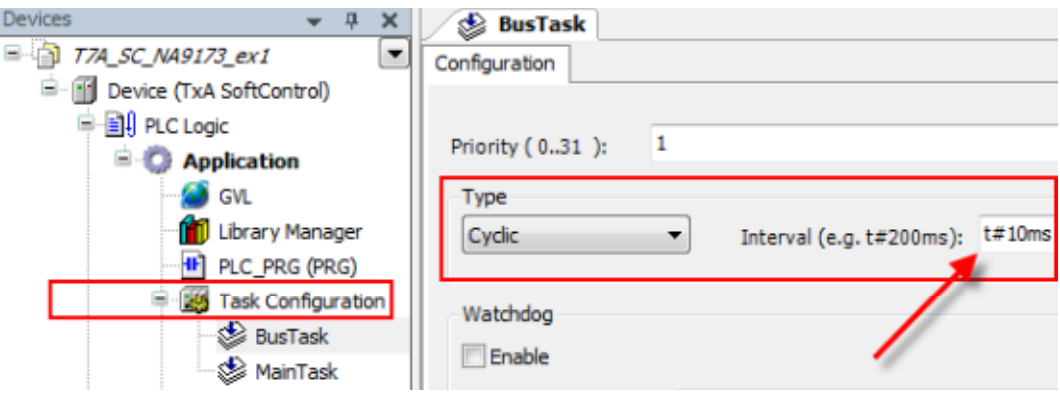

#### **NOTA !!**

El intervalo de tiempo depende de la aplicación. En aplicación pequeña se puede establecer esta tarea a 10ms y la tarea del programa a 20ms.

Añade el "Bus Task" al "PLC Settings"

- o Doble clic en "Device (TxA SoftControl) y selecciona "PLC settings".
- o Selecciona el valor como en la imagen.

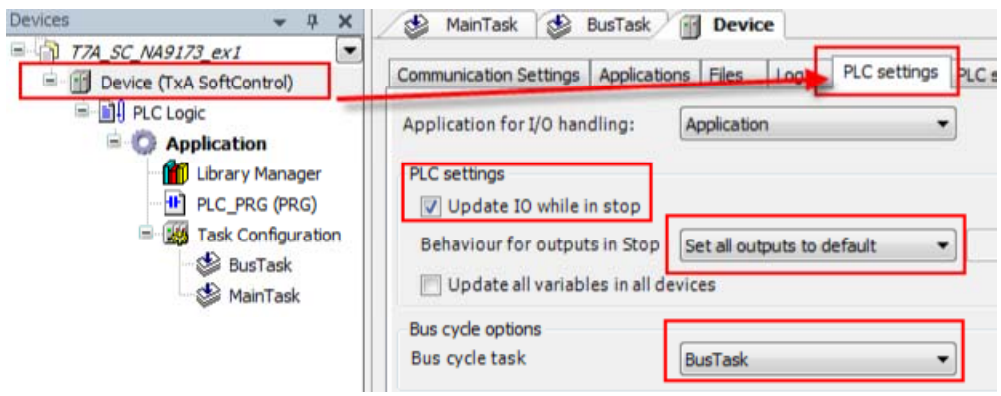

#### **NOTA !!**

Antes de escribir el programa del PLC, nosotros necesitamos configurar el controlador para la comunicación con la periferia remota de E/S.

#### **7.2. Maestro Modbus**

El panel TxA SoftControl utiliza el controlador "Maestro Modbus" para comunicarse con las unidades esclavas. Tenemos que configurar un dispositivo Modbus y conectar el "Modbus Master" y el "Modbus Slave".

- Haz clic en "Device (TxA SoftControl)" con el botón derecho.
- Haz clic en "Add Device" y selecciona "Modbus COM".
- Haz clic en "Add Device" y "Close".

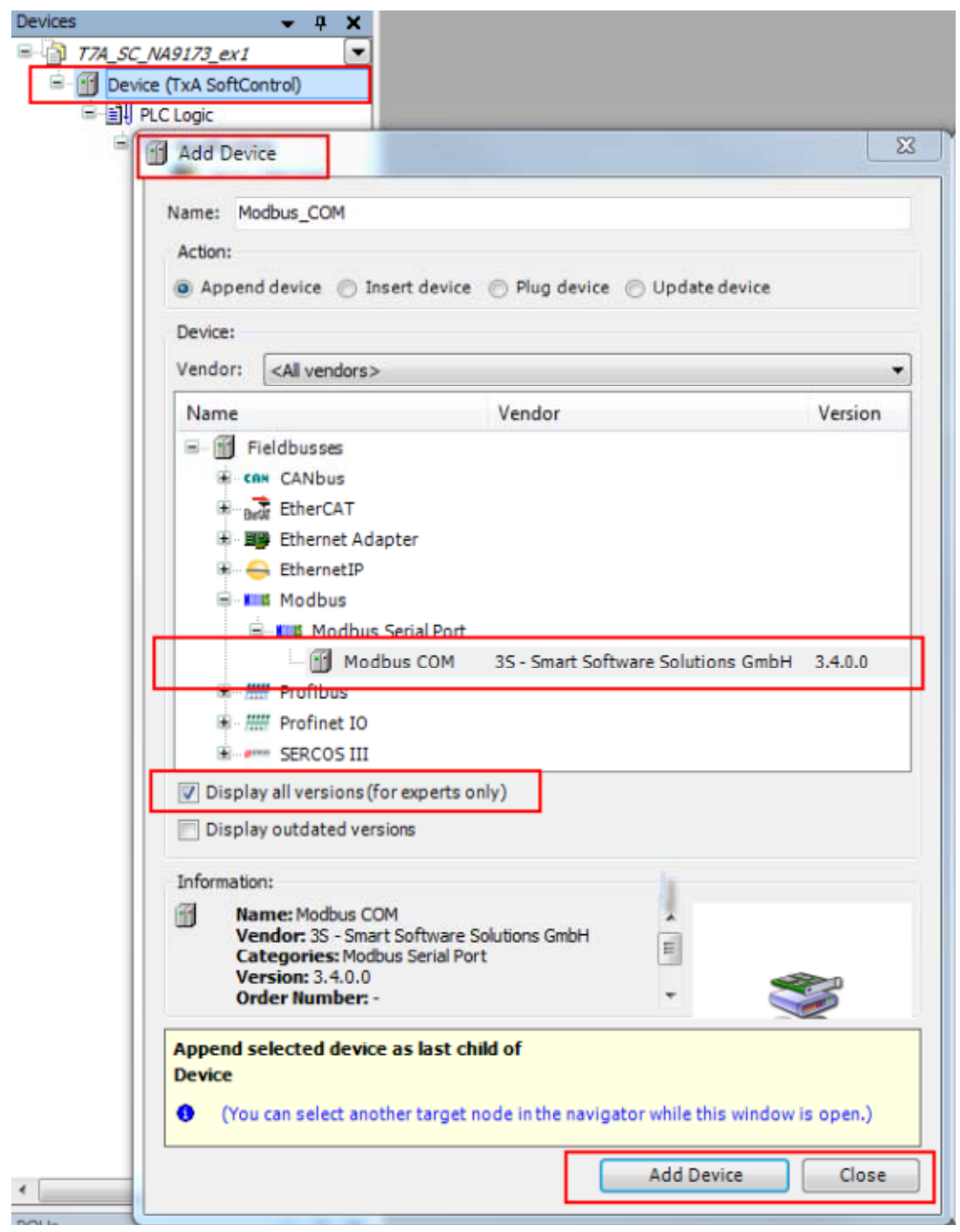

- Selecciona "Modbus COM" y haz clic con el botón derecho.
- Haz clic en "Add Device" y selecciona "Modbus Master, COM Port".
- Haz clic en "Add device" y en "Close".

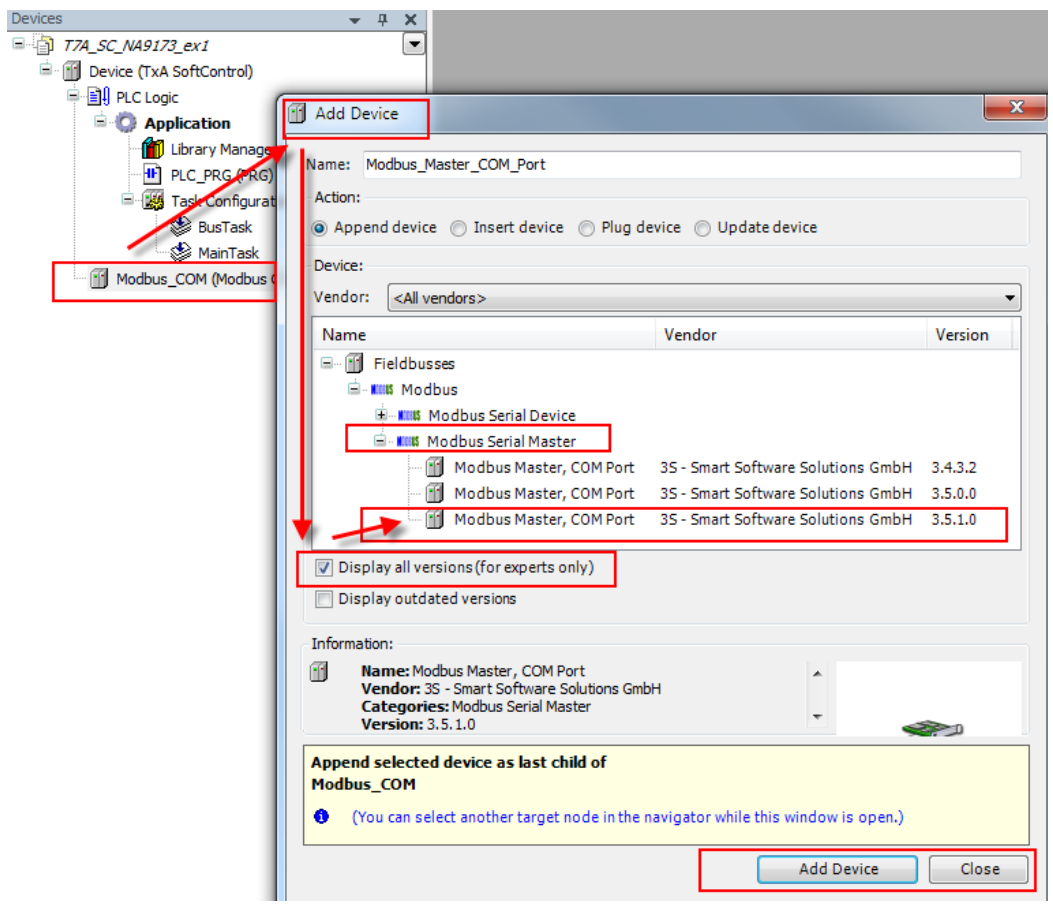

#### **7.2.1. Esclavo Modbus**

- o Haz clic derecho sobre "Modbus\_Master\_COM…".
- o Haz clic en "Add Device" y marca "Modbus Slave, COM Port".
- o Haz clic en "Add Device" y e "Close".

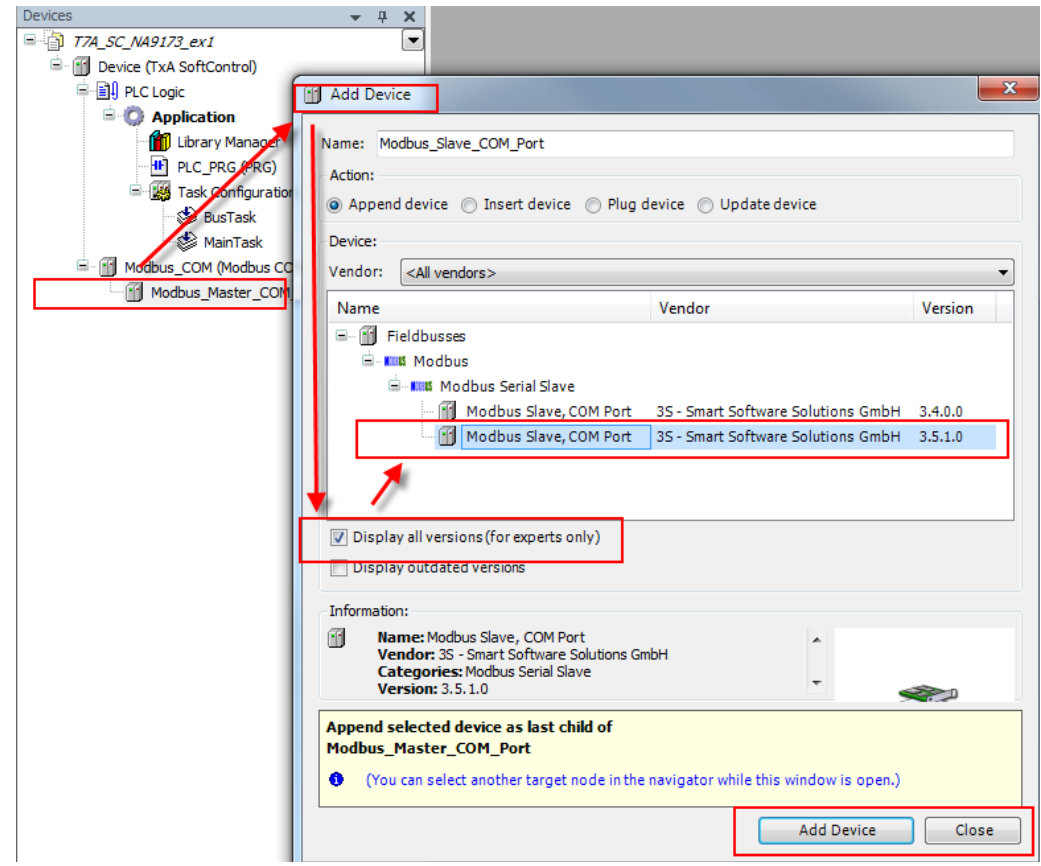

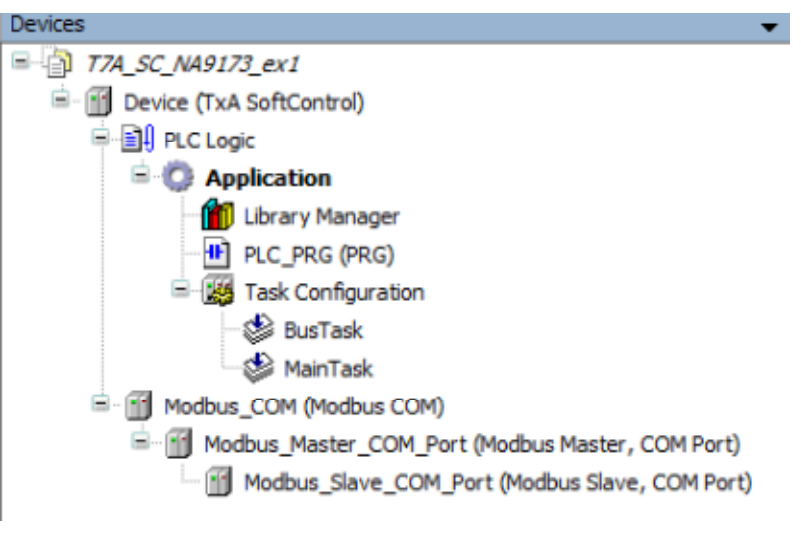

*Resultados*

#### **7.2.2. Configuración del puerto COM**

- o Doble clic en "Modbus\_COM".
- o Configura los parámetros de la comunicación serie.

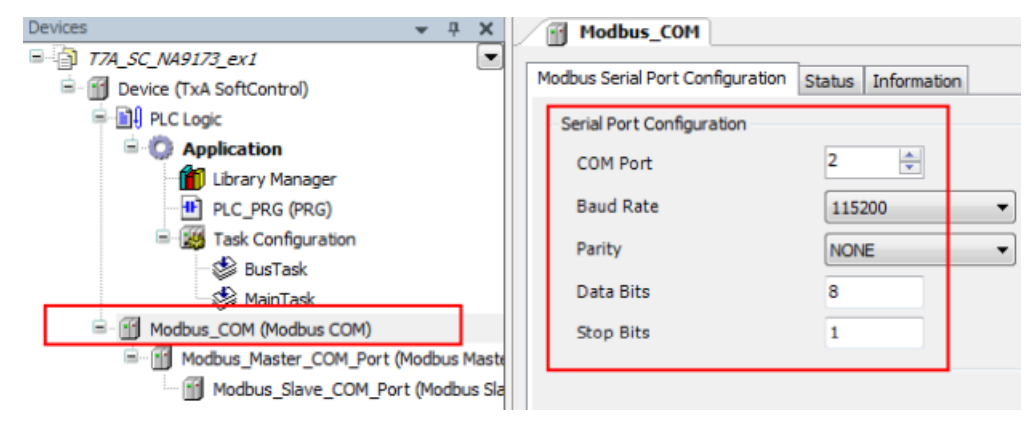

#### **7.2.3. Configuración del maestro Modbus**

- o Doble clic en "Modbus\_Master\_COM\_Port".
- o Ajusta "Frame" a 1ms.

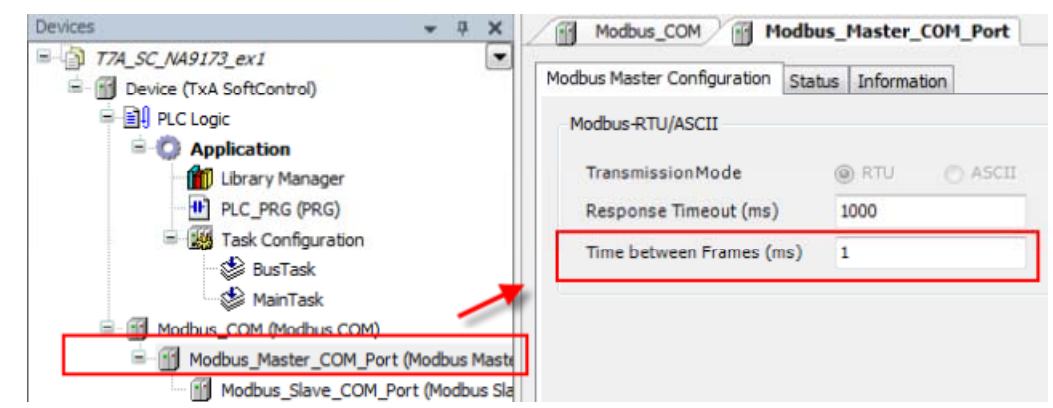

#### **7.2.4. Configuración del esclavo Modbus**

- o Doble clic en "Modbus\_Slave\_COM\_Port".
- o Configura la dirección del nodo.

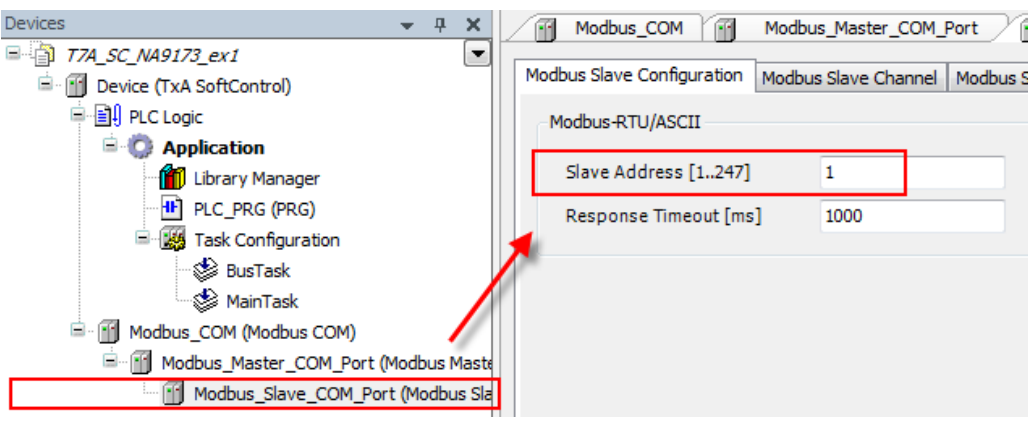

#### **7.2.5. Configuración de E/S remotas**

Selecciona el código de función Modbus para la lectura y escritura del área del nodo.

o Selecciona "Modbus Slave Channel" y "Add Channel".

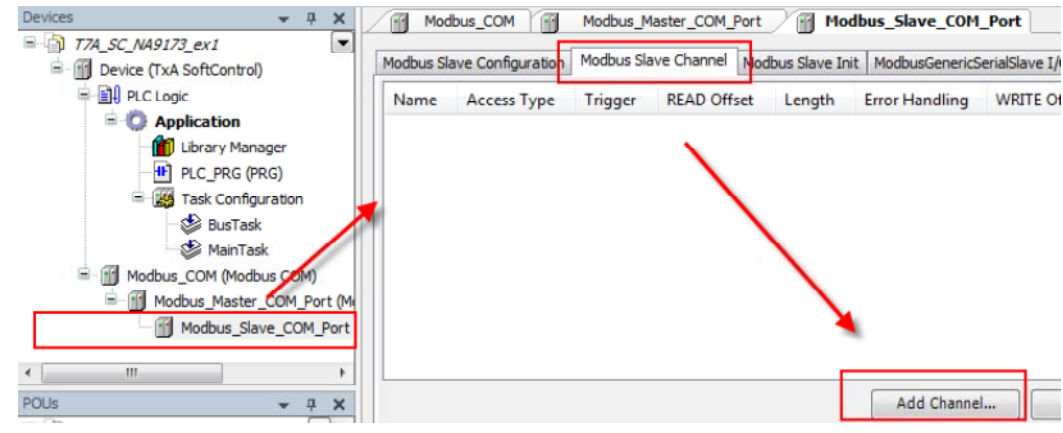

o Para esta aplicación, configure los parámetros igual que en la imagen y haz clic en "OK".

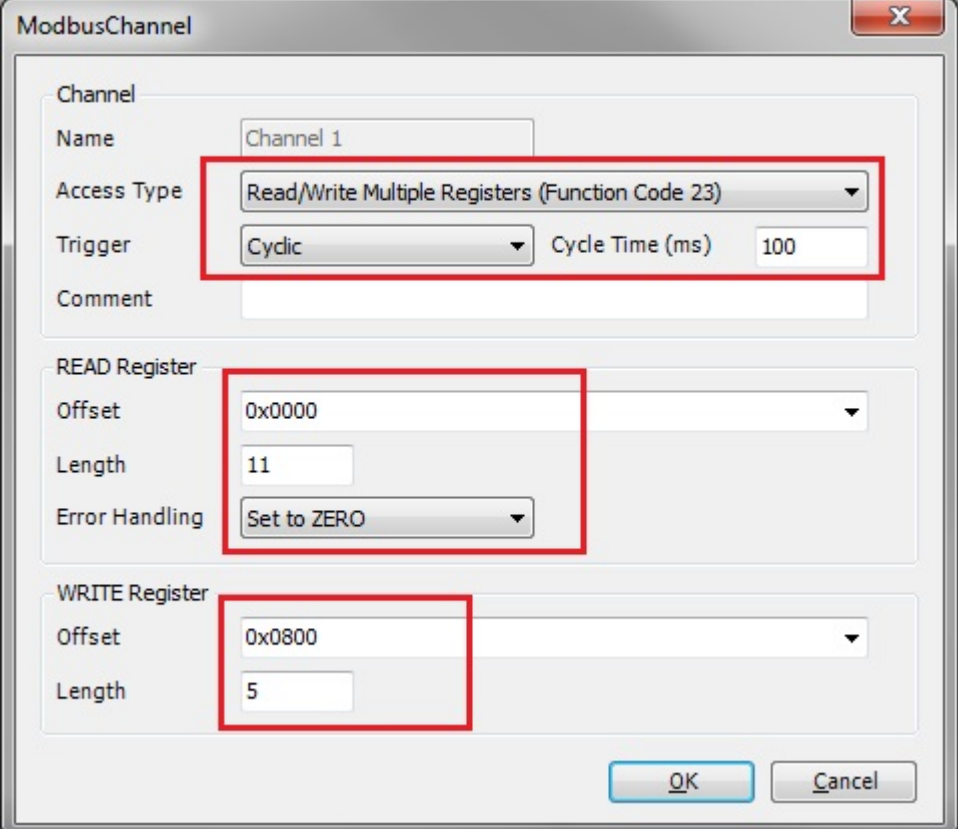

#### o Resultado.

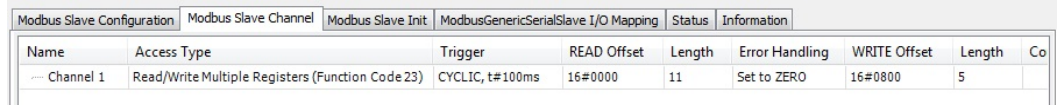

#### Direcciones Modbus en el Codesys

o Marca "Always update variable".

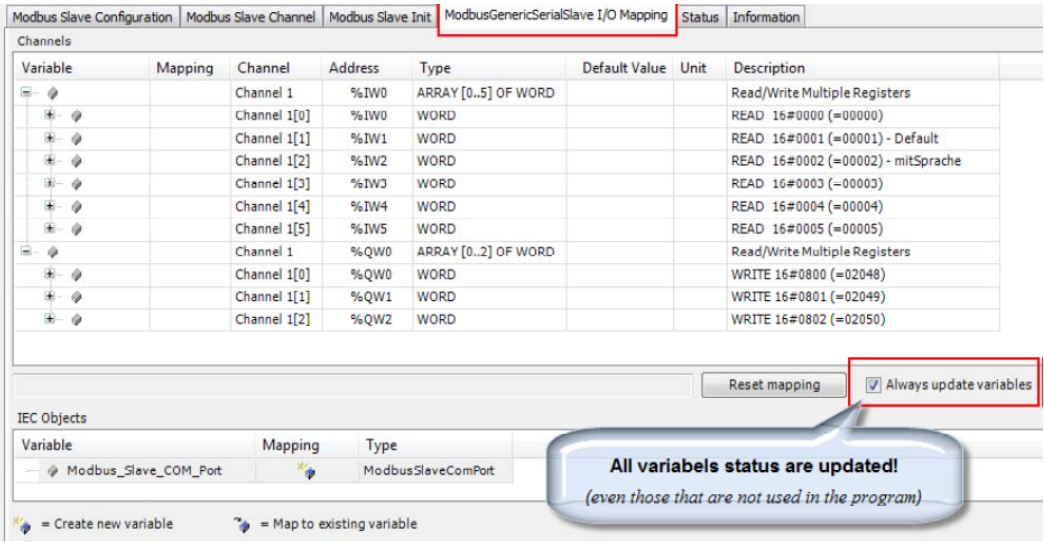

## **7.3. Esclavo Modbus, BL20-E-GW-RS-MB/ET (ejemplo)**

Módulos conectados a la Gateway:

- 2 Módulos de entradas digitales BL20-E-8DI-24VDC-P.
- 1 Módulo de salidas digitales BL20-E-8DO-24VDC-P.
- 1 Módulo de entradas analógicas BL20-E-8AI-U/I-4PT/NI.
- 1 Módulo de salidas analógicas BL20-E-4AO-U/I.

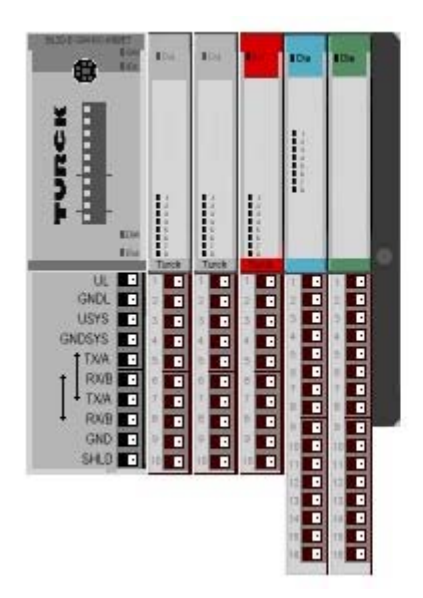

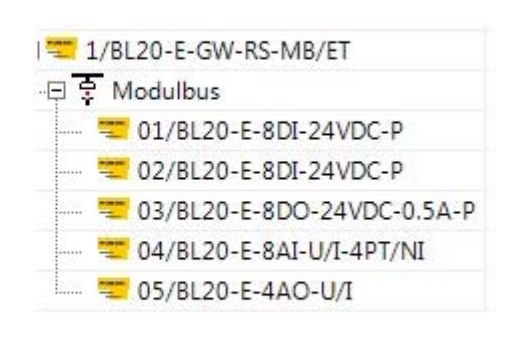

#### **7.3.1. Mapa del registro de las entradas y salidas**

- o 11 Registros de entradas (dirección 0x0000 0x000A).
- o 5 Registros de salidas (dirección 0x0800 0x0804).

#### I/O map for input data

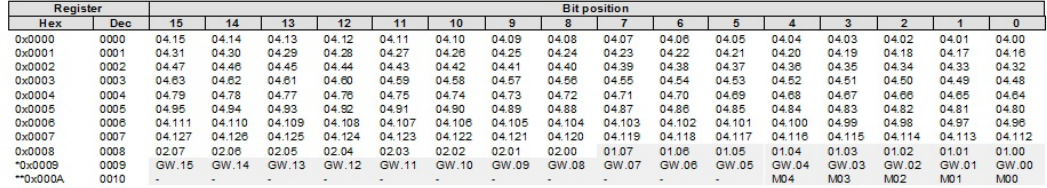

Description: 1.Column=Register address, n. Column=Modul number.bitposition \*) GW: gateway status-/diagnostics bits<br>\*) M: module diagnostics (1 bit for each module)

Process input data: 11 Words

#### I/O map for output data

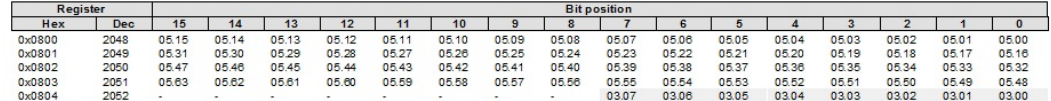

Description: 1.Column=Register address, n. Column=Modul number.bitposition

En nuestro ejemplo utilizamos el código de función 23 (múltiple Lectura / Escritura de registros en un solo telegrama),

Si se cambia el código de función al 04 (leer registro de entrada) y el código 16 (múltiple escritura de registros) habrá dos telegramas al nodo.

#### **7.4. Lista de variables globales (para programar y exportar a la HMI iX)**

#### **7.4.1. Lista de variables globales**

- o Haz clic con el botón derecho en "Application".
- o Selecciona "Add Device" y escoge "Global variable List".
- o Indica el nombre que le quieres dar a la lista de variables globales (por defecto es GVL).

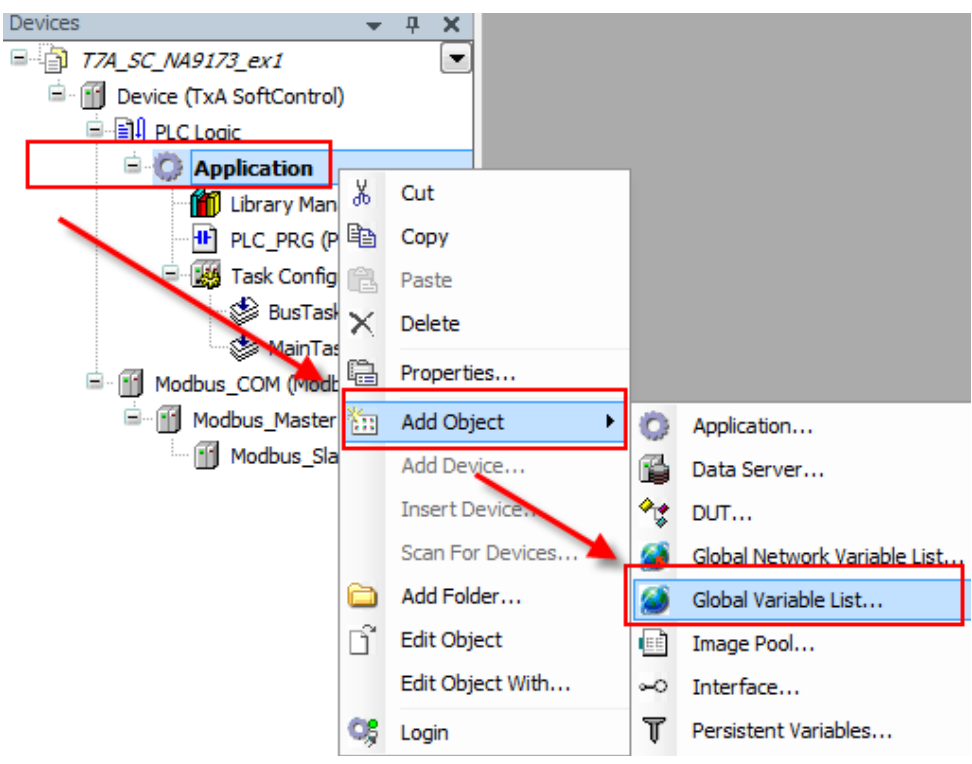

#### o Escribe el nombre de las variables globales de E/S.

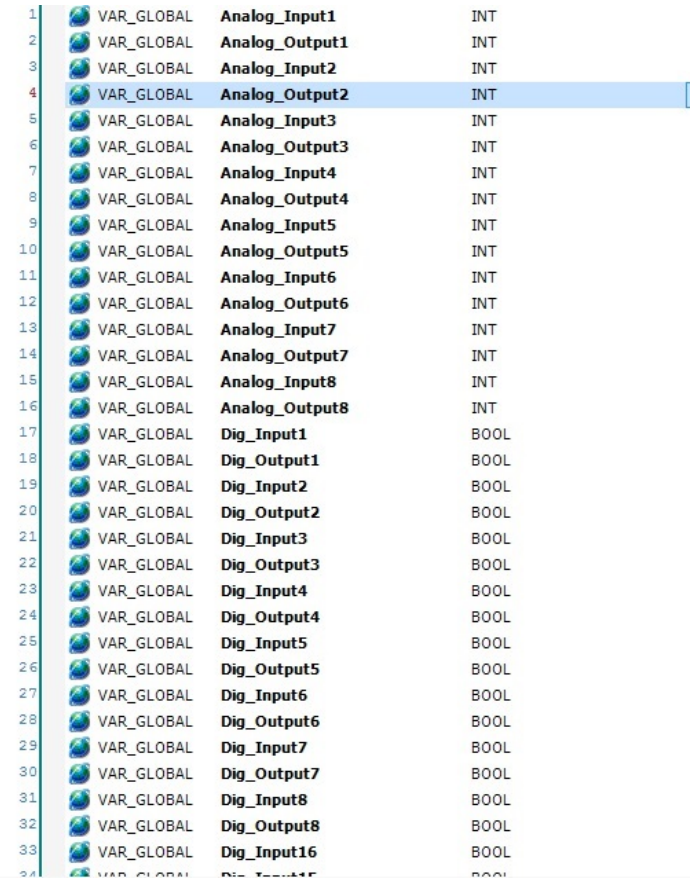

#### **7.4.2. Mapeado de E/S**

#### o Entradas.

 $\sim$ 

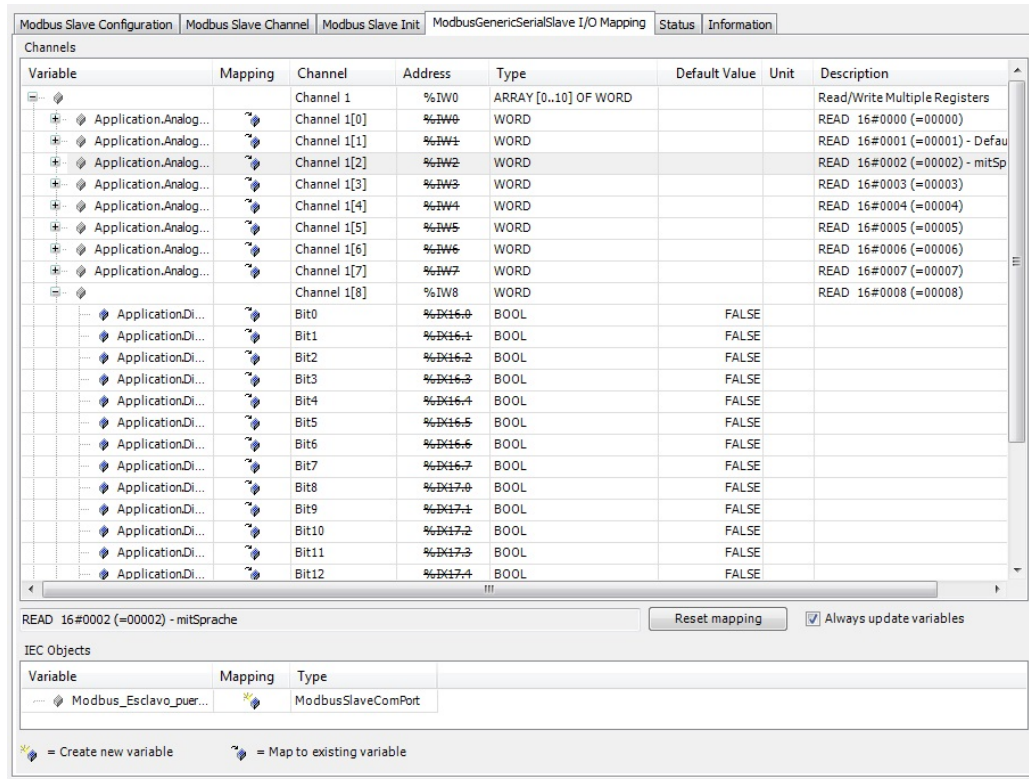

#### o Salidas.

Modbus Slave Configuration | Modbus Slave Channel | Modbus Slave Init | ModbusGenericSerialSlave I/O Mapping | Status | Information

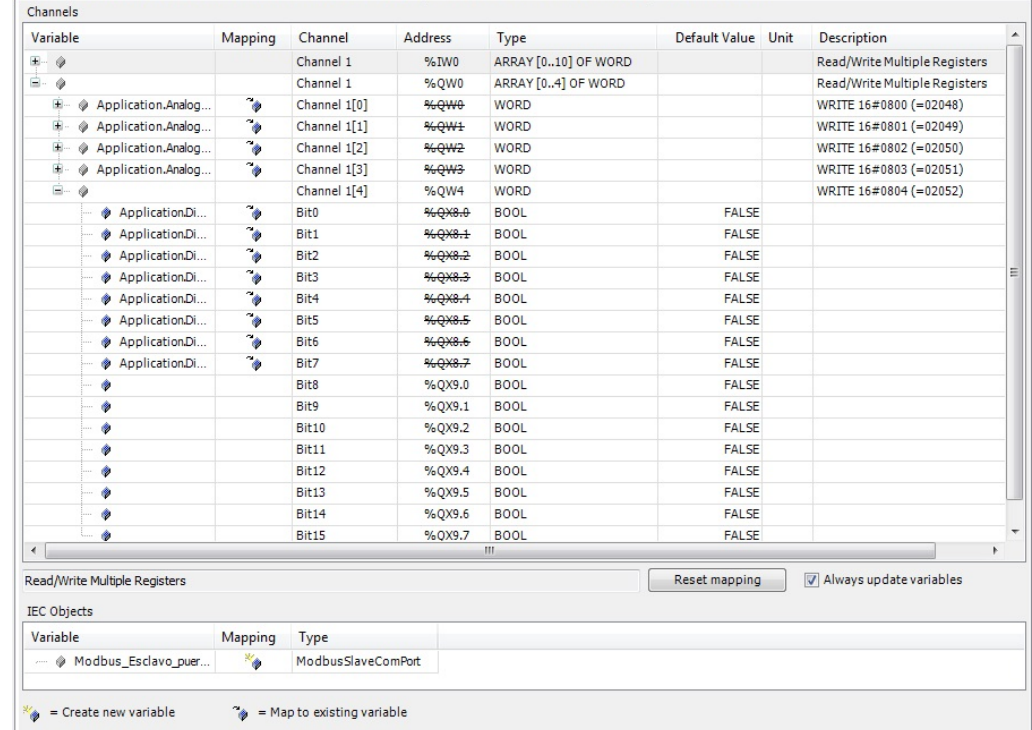

#### **7.4.3. Programación**

Se ha de escribir el programa que se quiere ejecutar en "PLC-PLG".

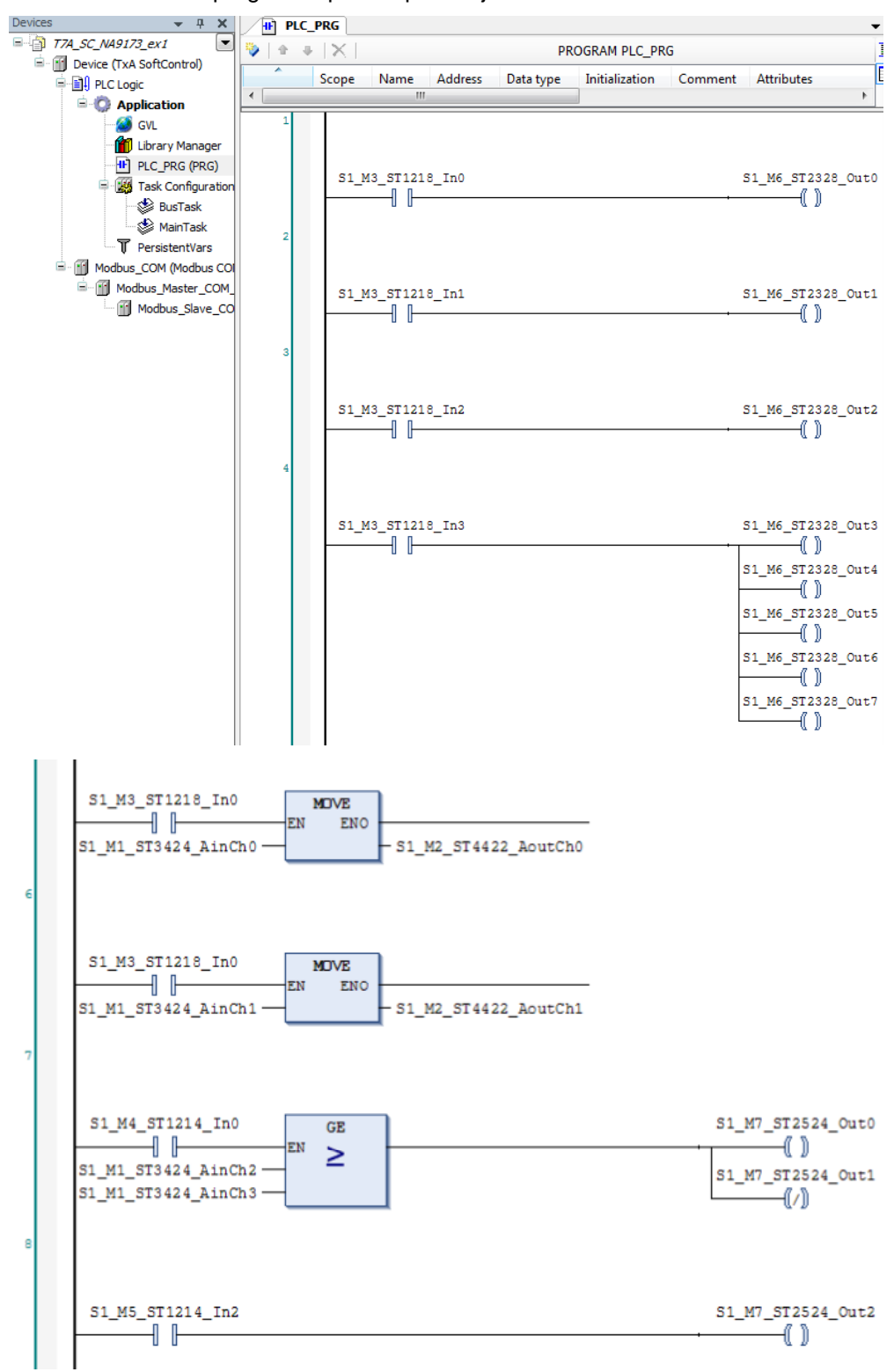

o Compilar el programa, clicando en "Rebuild".

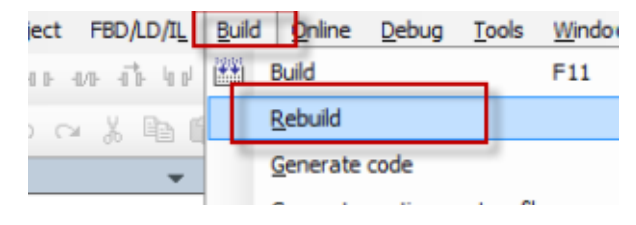

o Si no hay ningún error, puedes ir al siguiente paso. Se puede ver los errores o advertencias en la compilación en la ventana de mensajes.

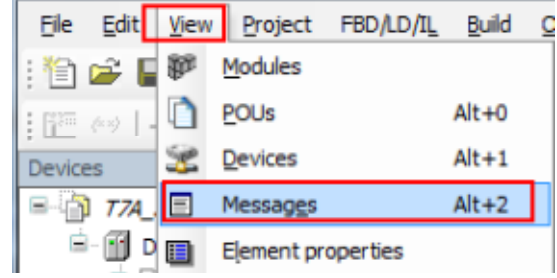

#### NOTA !!

Esta advertencia es correcta, no afecta al programa.

® No POU defined for task 'BusTask'

Se puede indicar al compilador que no revise algunas advertencias. Para hacerlo se ha de clicar en el menú "Project", "Project Settings" y "Compiler warnings".

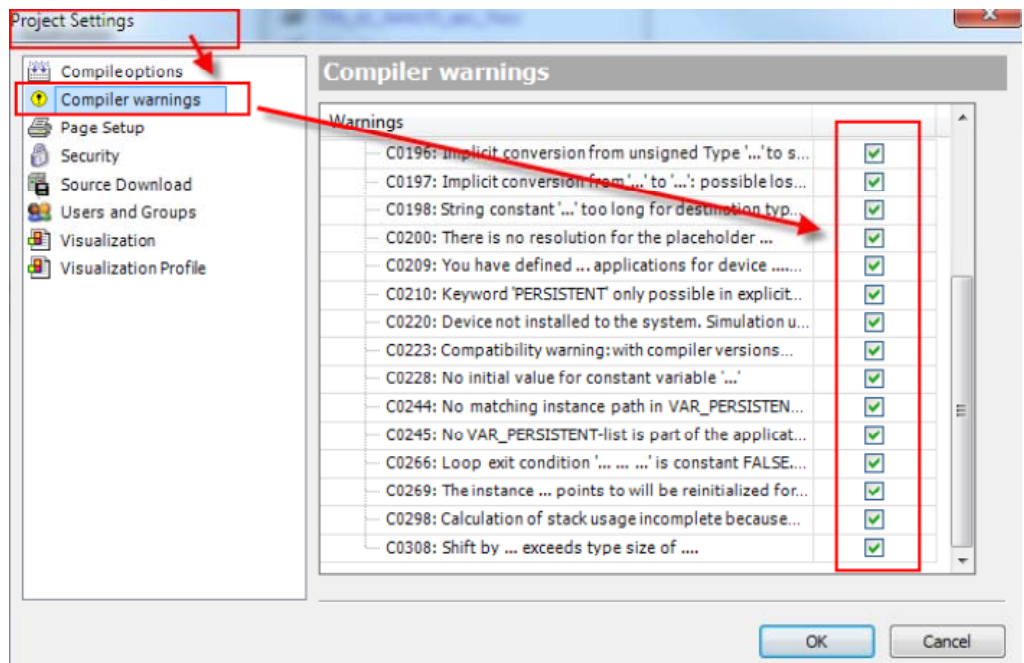

## **7.5. Exportar variables al HMI iX**

En el programa CoDeSys tenemos que generar un archivo ".xml" para poder importar las variables en el programa iX Developer. Con el fin de generar este archivo es necesario agregar en el proyecto del CoDeSys un "Symbol configuration".

El archivo ".xml" para importar las variables al iX Developer se crea cuando se transfiere el proyecto al terminal TxA SoftControl o con la opción de "Generate code" en el menú "Build". El archivo se guarda en la misma carpeta que el proyecto del CoDeSys.

- Clic con el botón derecho en "Application".
- Clic en "Add Device" y selecciona "Symbol Configuration".
- Escribe el nombre seleccionado en la opción "Name" y haz clic en "Open".

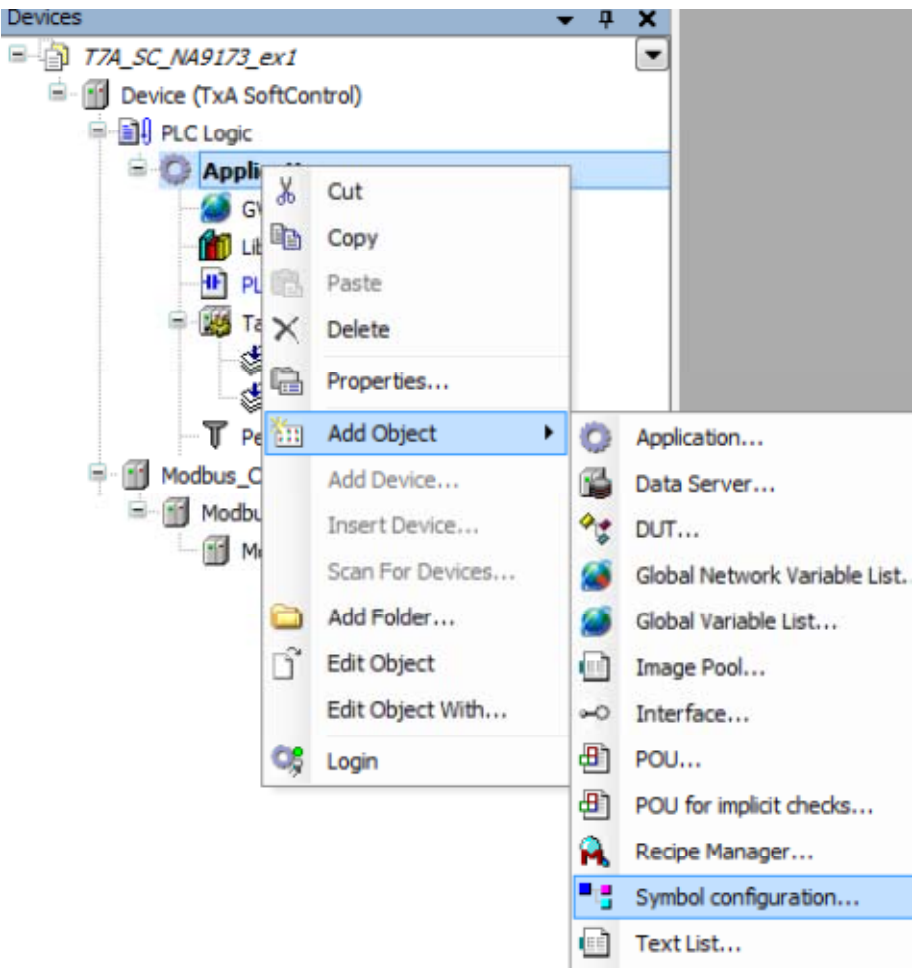

Haz doble clic en "Symbol Configuration" y selecciona las variables que quieres exportar.

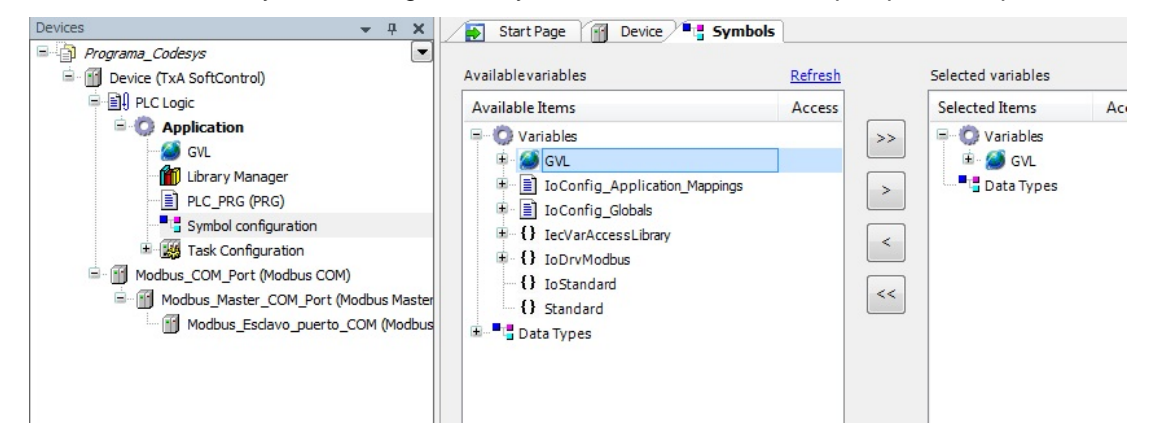

### **7.6. Transferir el proyecto del codesys al panel TxA SoftControl**

Para poder comunicarte desde el PC al HMI tienes que localizarlo en la red.

- Haz doble clic en "TxA SoftControl" .
- Selecciona la pestaña de "Communication Settings".
- Si no hay una Gateway presente, crea una clicando en "Add Gateway".
- Seleccionar la Gateway y hacer clic sobre "Scan network".
- Debajo de la Gateway se creará una lista con todos los equipos CoDeSys de la red.

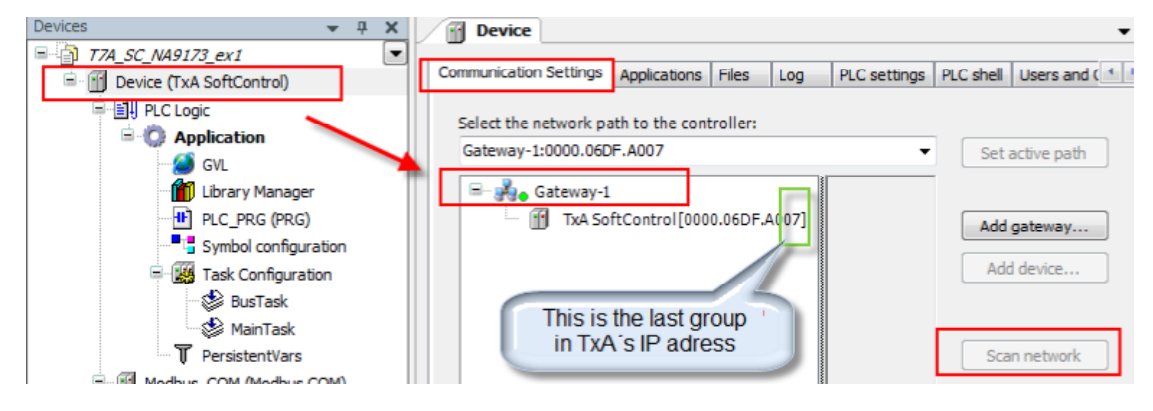

 Haz doble clic o selecciona el equipo donde se desea descargar la aplicación CoDeSys y haz clic sobre el botón "Set active path". El dispostivo se destacará con la fuente en negrita.

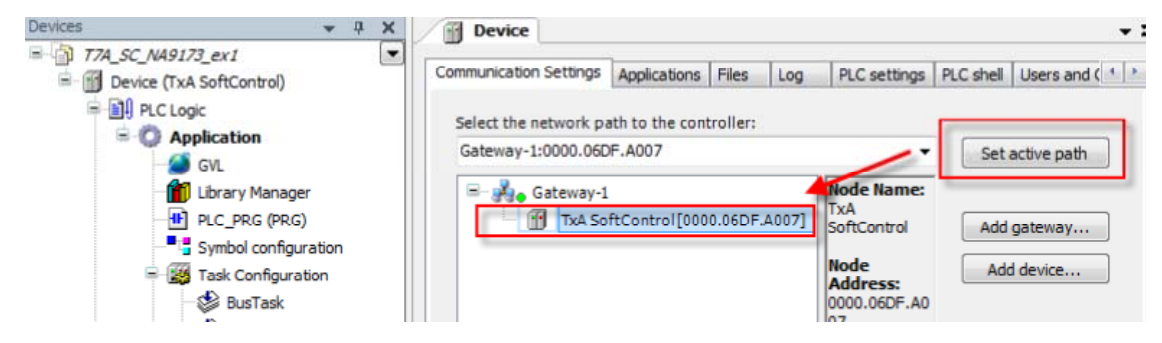

 Descarga el proyecto en el dispositivo seleccionado haciendo clic en la opción "Login" del menú "Online".

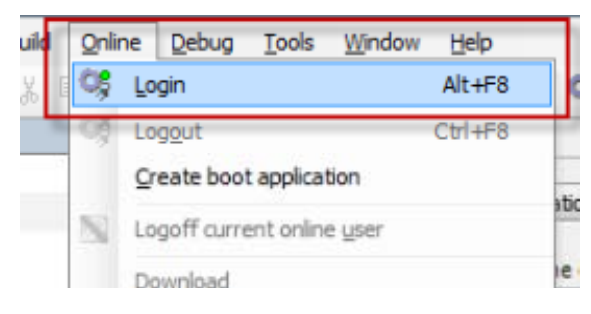

 Ahora el proyecto se descargará al panel, y se tiene que inicializar presionando F5 o el símbolo de la imagen.

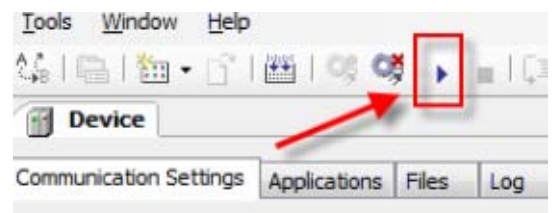

## *8. Primeros pasos en el iX Developer*

Configuración de una aplicación iX.

- En el asistente de puesta en marcha selecciona "Create New Project".
- Escoge el panel TxA SoftControl ha utilizar (ejemplo T7A SoftControl).
- Haz clic en "Next".
- Selecciona el driver. La marca es "CoDeSys" y el protocolo es SoftControl Direct Access".
- Haz clic en "Next".

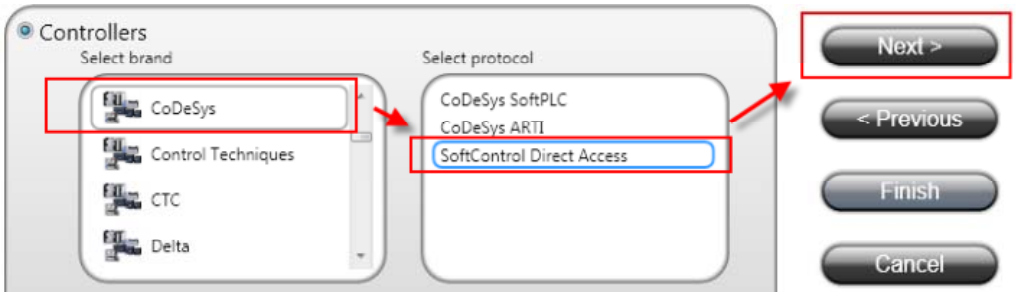

Nombra el proyecto y indica en que carpeta se ha de guardar y haz clic en "Finish".

#### **8.1. Cambia el nombre del controlador**

Haz clic en "Tags" del apartado "Functions" del "Project store".

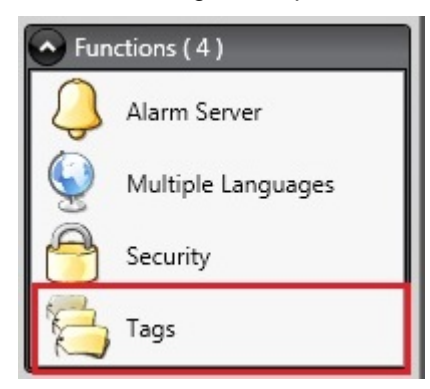

Ves a la pestaña "Controllers" y cambia el nombre del controlador.

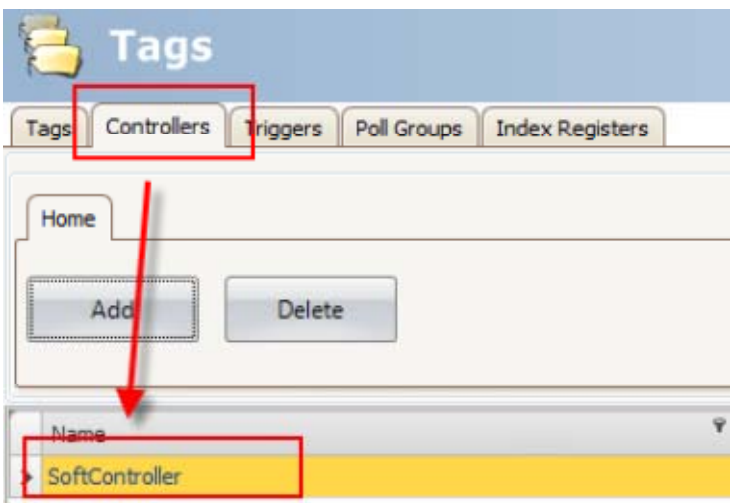

#### **8.2. Importar variables**

#### **8.2.1. Importar las variables que se exportaron del CoDeSys anteriormente**

- o Haz clic en "Tags" del apartado "Functions" del "Project store".
- o En la ventana de etiquetas, selecciona la opción "Import Tags To".

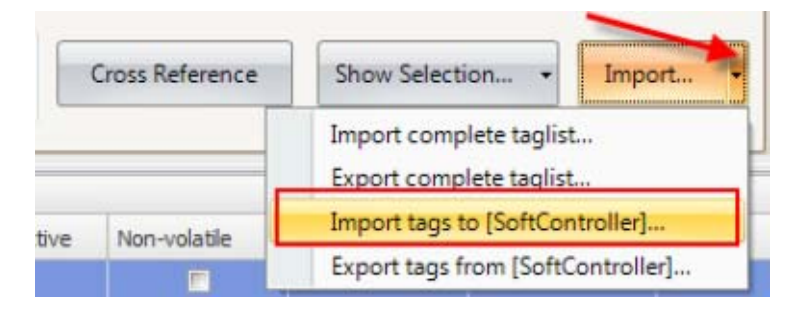

- o Selecciona la opción "CoDeSys V3 import format" y vaya a la ubicación donde se ha guardado el proyecto del CoDeSys.
- o Escoge el archivo xml donde están guardadas las variables exportadas del CoDeSys y haz clic en "Open".

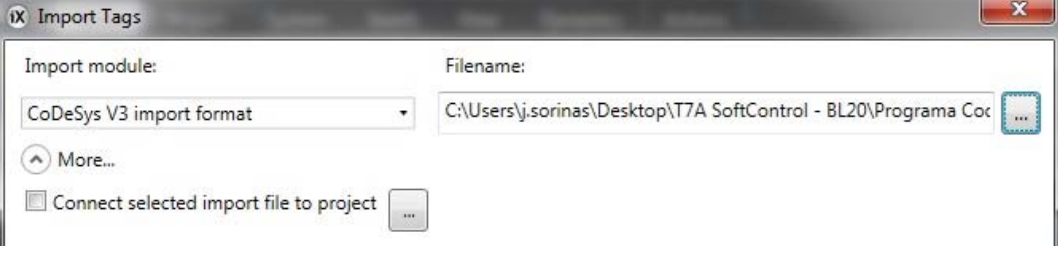

- o Haz clic en "Import".
- o Selecciona "All ítems" y pulsa "OK".
- o Haz clic en "OK" en el dialogo "Import Completed".
- o En la lista de etiquetas aparecerán las variables importadas.

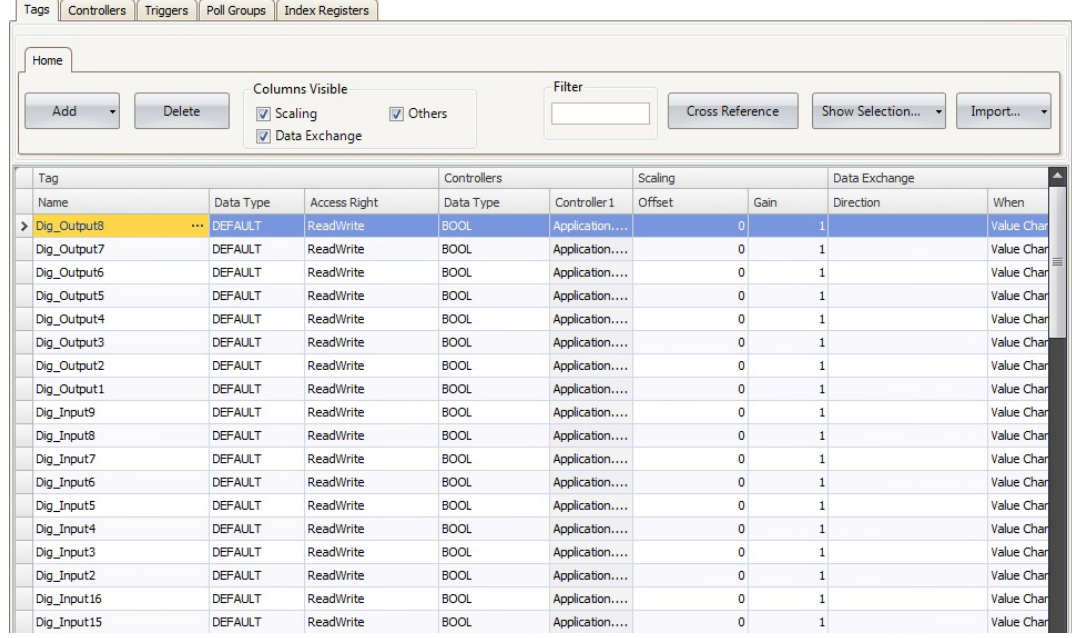

#### **8.2.2. Las normas de importación del archivo importado conectado**

El módulo de importación permite importar símbolos y estructuras de archivos de exportación .XML generados por el CoDeSys.

o Haz clic en "…" para agregar reglas a la importación.

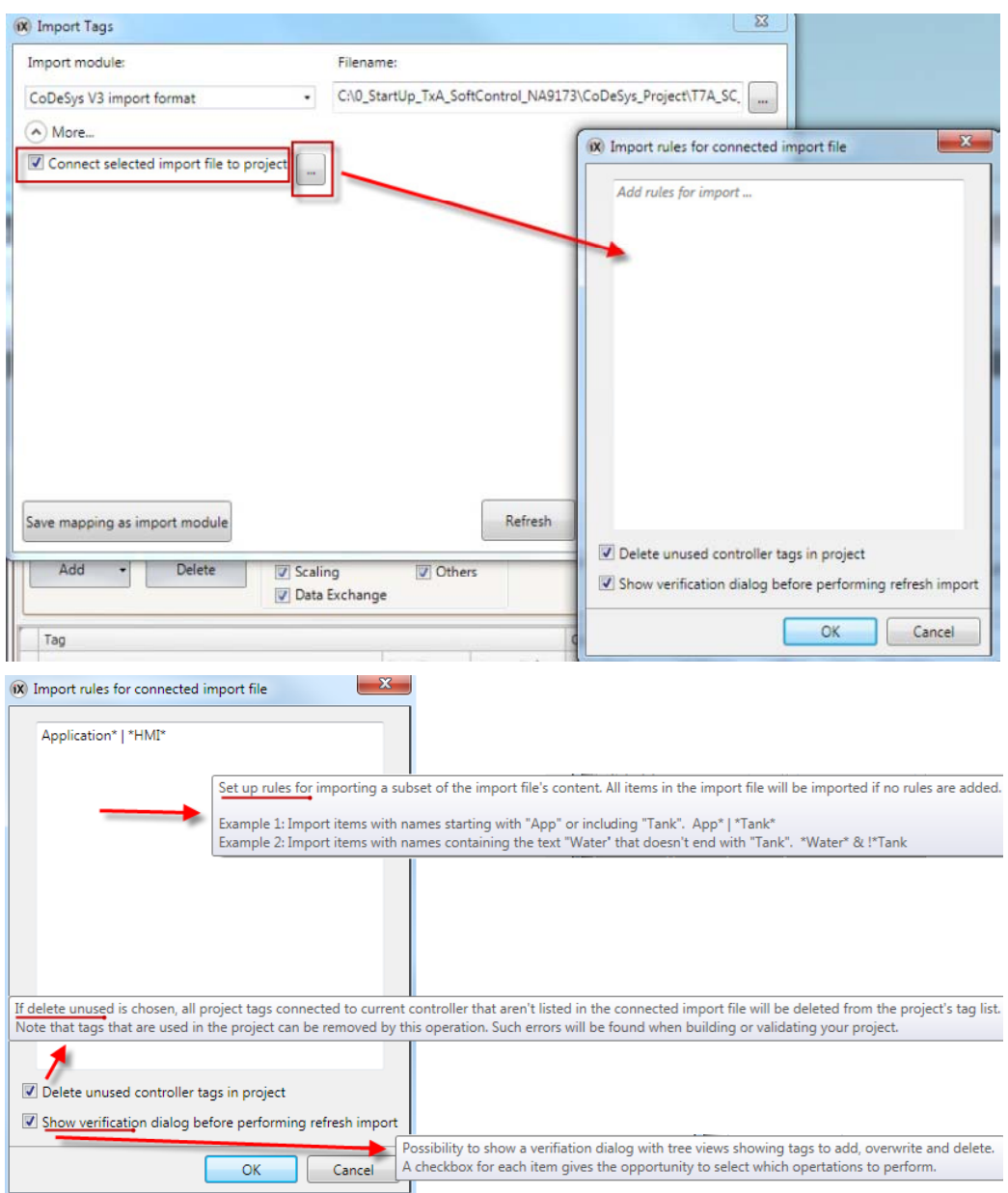

*Función en el módulo de importación* 

o Esto importará todas las etiquetas que empiecen por "application" o que incluya el texto "HMI".

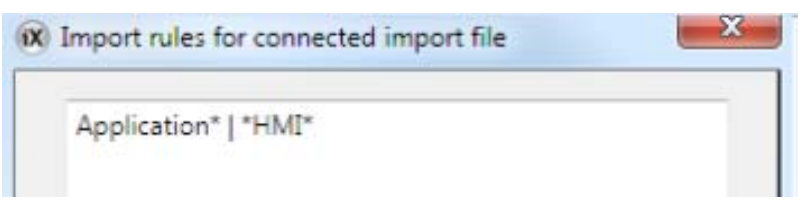

o Haz clic en "Import" para seleccionar que etiquetas quieres importar.

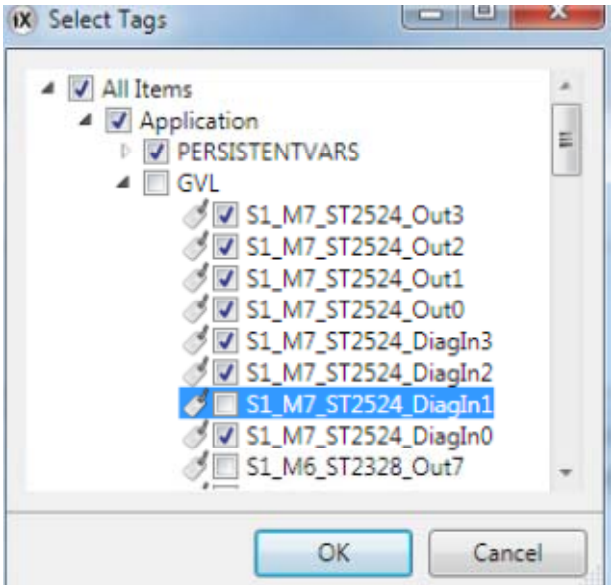

#### **8.2.3. Configuración del tiempo de espera para la conexión con el SoftController**

- o En la ventana de "Controllers" selecciona la opción de "Settings".
- o Comprueba los ajustes. Esta imagen tiene los valores predeterminados.

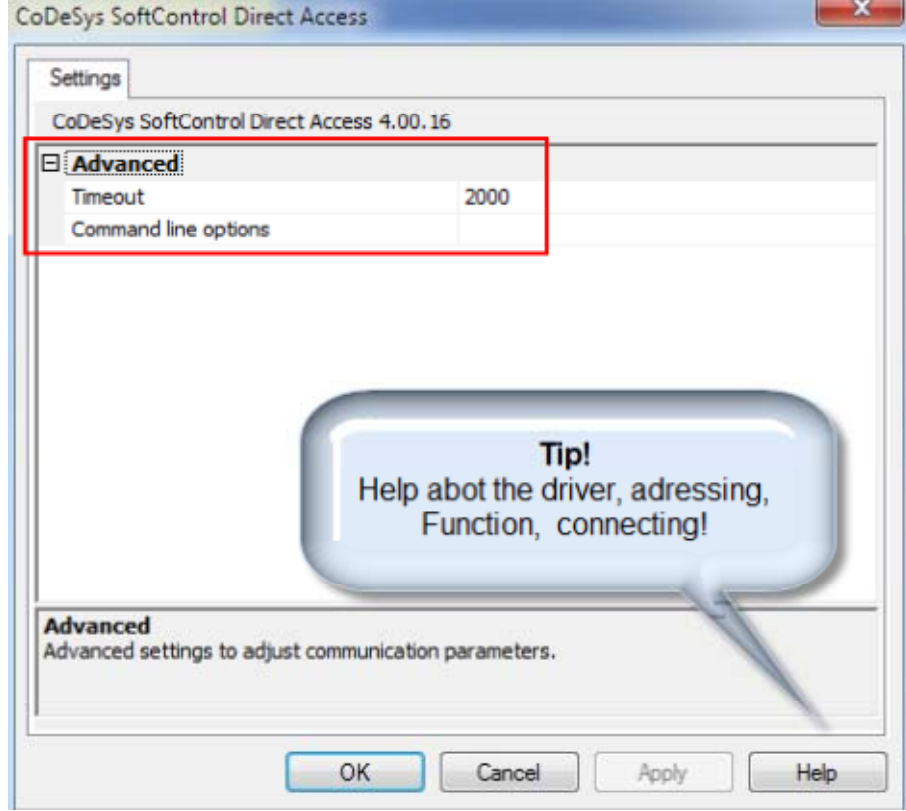

*Tiempo de espera y la ayuda del controlador* 

## **8.3. Proyecto en el iX Developer**

Agrega y configura un proyecto en el iX Developer.

Puedes utilizar el proyecto de ejemplo.

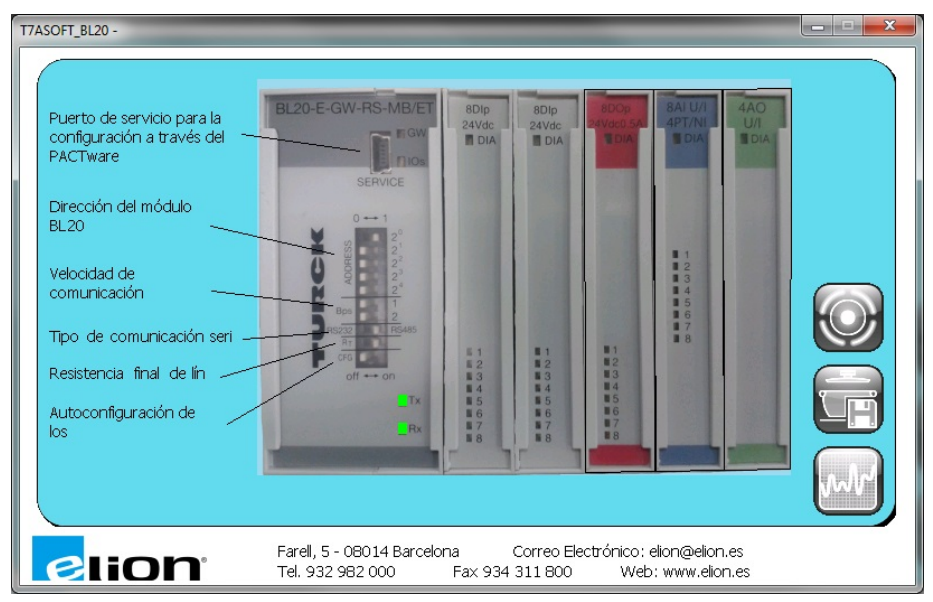

#### **8.4. Descarga un proyecto del iX Developer al panel T7A SoftControl**

Finalmente se descarga el proyecto creado al panel.

- Ir al menú "Project".
- Seleccionar "Download".
- Después de realizar la validación del proyecto para comprobar que no tenga errores, aparecerá una pantalla con los dispositivos conectados a la red. Elegir uno de los dispositivos y hacer clic en "Download".

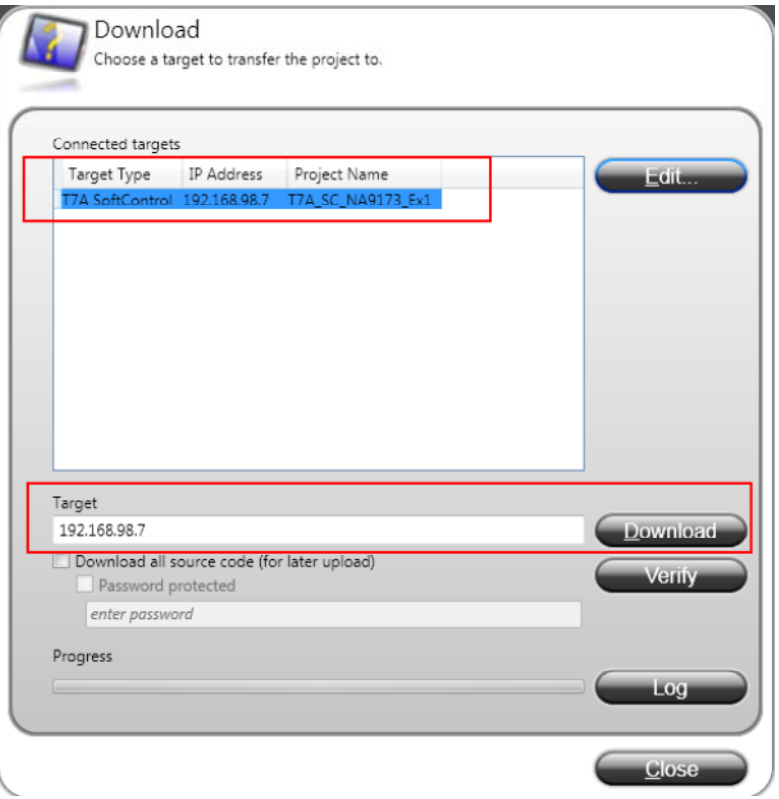

 Después de la descarga, la aplicación del HMI se iniciará y se comunicará con el TxA SoftControl.

## *9. Configuraciones importantes*

## **9.1. "Boot" después del cambio online y el reinicio del TxA SoftControl**

Se tiene que hacer un "Boot" de la aplicación para hacer un reinicio de seguridad después de quitarle la alimentación. En caso contrario, el proyecto del CoDeSys debe ser descargado de nuevo.

- Haz clic derecho sobre "Application" en la ventana "Device".
- Selecciona "Properties" y "Boot application".

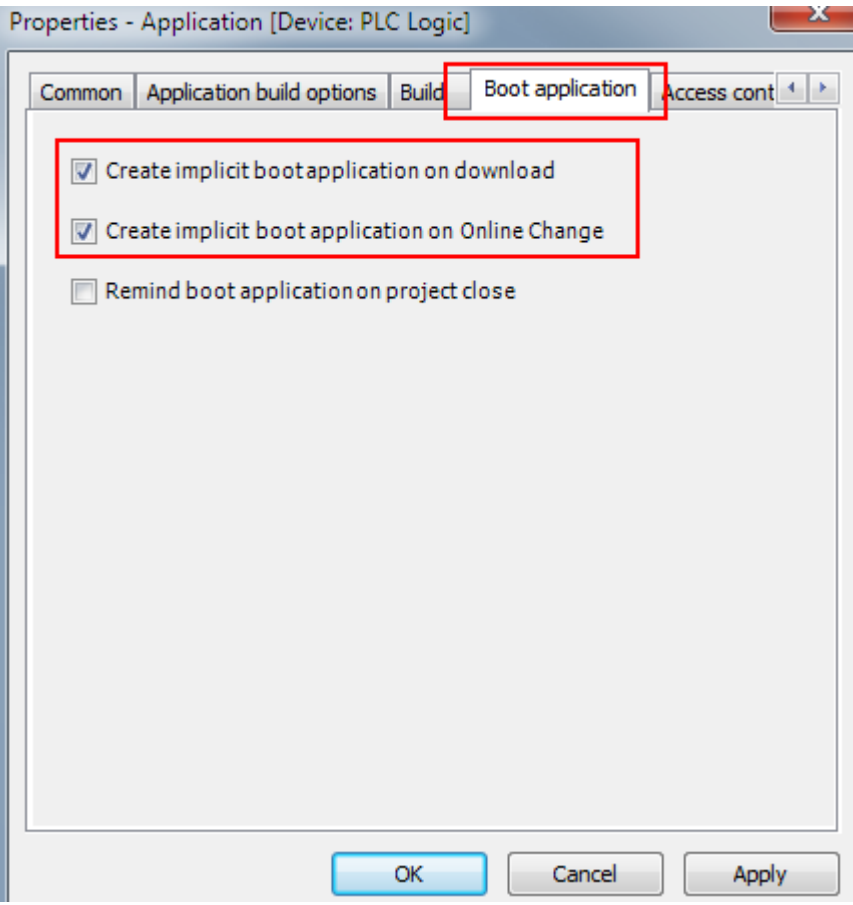

## *10. Copia de seguridad*

#### **10.1. CoDeSys, crear archivos de copia de seguridad**

Al activar esta opción, cada vez que salves el proyecto no sólo se guardará en <Projectname>.project, sino también creará una copia en el archivo <projectname>.backup.

Si es necesario se puede cambiar el nombre del archivo de la copia de seguridad y abrirlo en el CoDeSys.

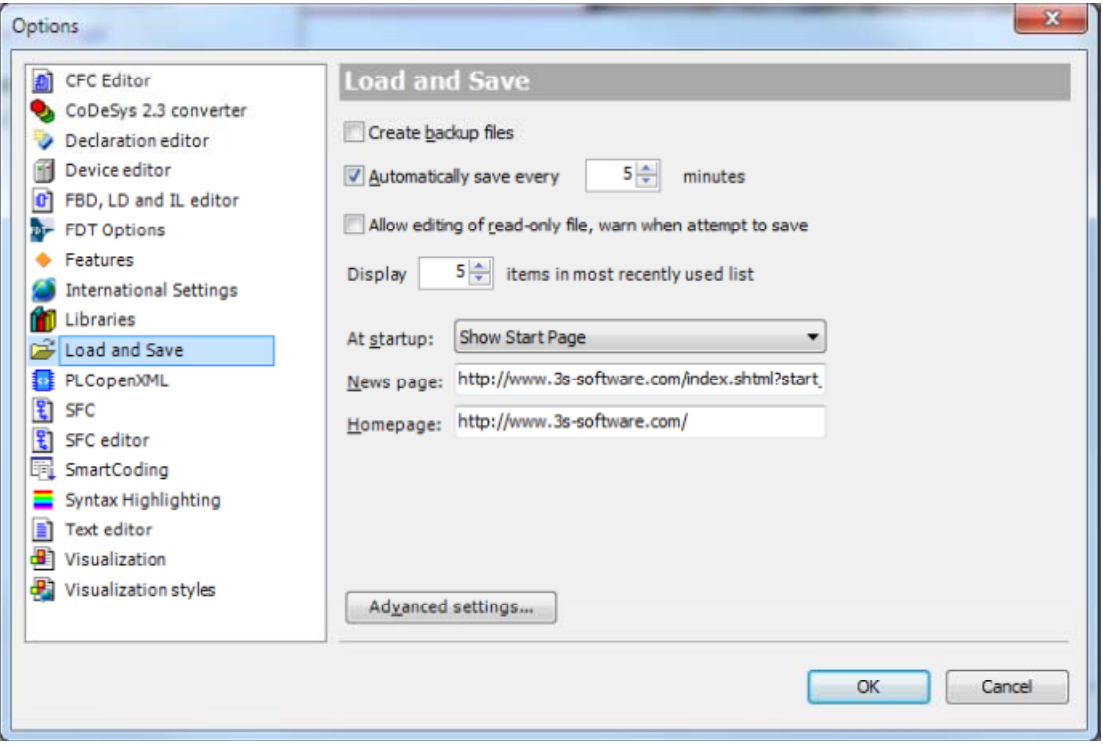

#### **10.2. CoDeSys, archivo de proyecto**

La mejor manera de conseguir todos los componentes de un proyecto del CoDeSys es haciendo un "Save/Send Archive". Que guardará y comprimirá en un solo archivo con todos los archivos que hacen referencia y se utilizan en el proyecto abierto actualmente. El archivo de almacenamiento se puede guardar o enviar como un archivo a través de correo electrónico. El archivo puede ser fácilmente descomprimido con el uso de "Extract Archive".

#### **10.3. CoDeSys, descargar fuente para TxA SoftControl**

El proyecto del CoDeSys se puede guardar en el panel TxA SoftControl para más tarde poder recuperarlo.

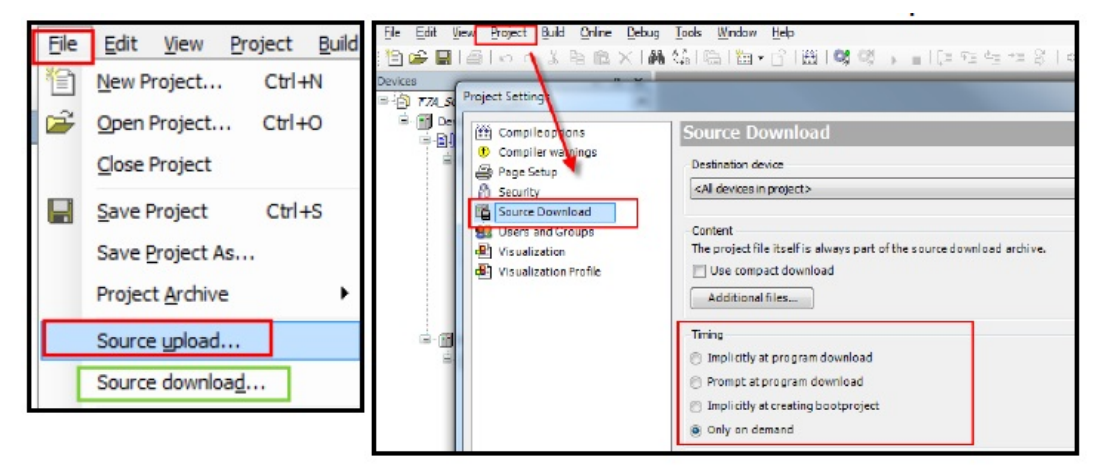

Cargar*/Descargar Configuraciones del proyecto*

### **10.4. Descargar proyecto CoDeSys al panel TxA SoftControl usando un USB**

Es posible exportar un proyecto del CoDeSys para guardarlo en la raíz de una memoria USB. Si arrancas el panel TxA SoftControl con una memoria USB conectada, debería ser posible cargar el proyecto del CoDeSys desde la memoria USB al panel TxA SoftControl.

#### **10.4.1. Herramienta de exportación del proyecto en el CoDeSys**

o En el menú "Online", selecciona "Create boot application" y guarda los archivos del proyecto (.app/.crc) en la raíz del USB.

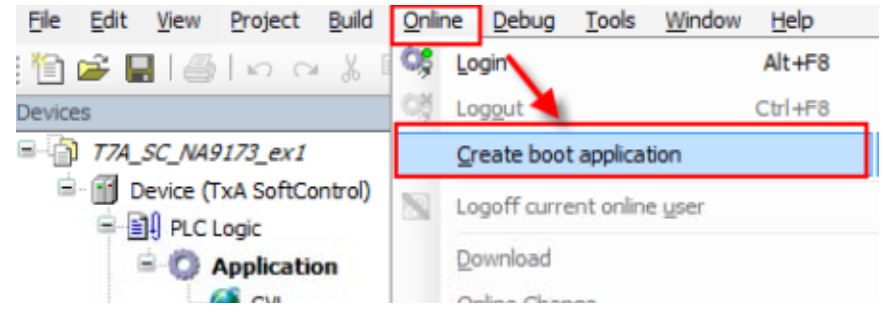

#### **10.4.2. Carga el proyecto del CoDeSys desde el USB al panel TxA SoftControl**

- Reinicia el panel con la memoria USB conectada.
- El panel le preguntará si desea cargar el proyecto del CoDeSys, haz clic en "Yes".

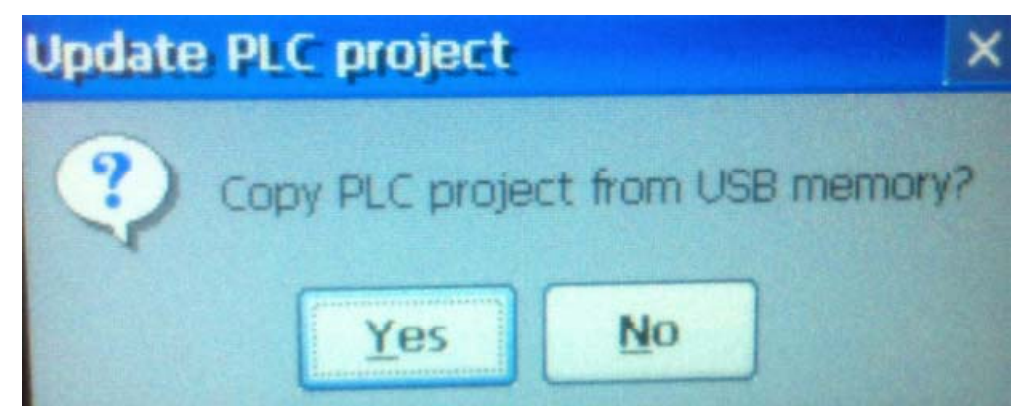

#### **NOTA IMPORTANTE** !!

Cuando cargues el nuevo proyecto del CoDeSys desde una memoria USB se borrarán todos los datos del proyecto anterior, incluido las variables persistentes.

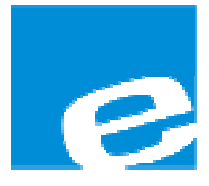

**ELION, S.A.**  (Sociedad Unipersonal)

Farell, 5 08014 Barcelona Tel. 932 982 000 Fax 934 311 800 elion@elion.es www.elion.es

#### DELEGACIONES:

#### **Cataluña: Norte:**

Farell, 5 Mezo, 70 Bajo

#### **Centro: Sur:**

Tel. 913 835 709 Tel. 955 943 441 Fax 913 835 710 Fax 955 745 861 elionmad@elion.es egiraldez@elion.es

08014 Barcelona 48950 Erandio - Vizcaya Tel. 932 982 000 Tel. 943 217 200 Fax 934 311 800 Fax 943 217 833 elion@elion.es operez@elion.es

Arturo Soria, 334, 1º C Urb. La Cierva, c/ Lince, 14 28033 Madrid 41510 Mairena del Alcor - Sevilla

**S**ervicio **A**sistencia **T**écnica Farell, 5 08014 Barcelona Tel. 932 982 040 soporte.tecnico@elion.es

#### DISTRIBUIDORES EN TODA ESPAÑA